**FreeFlow<sup>®</sup>** Output Manager Version 9.0 708P89872 Septembre 2010

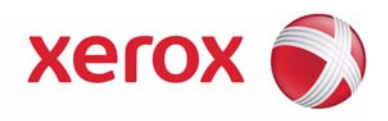

# FreeFlow® Output Manager Guide d'installation et de configuration

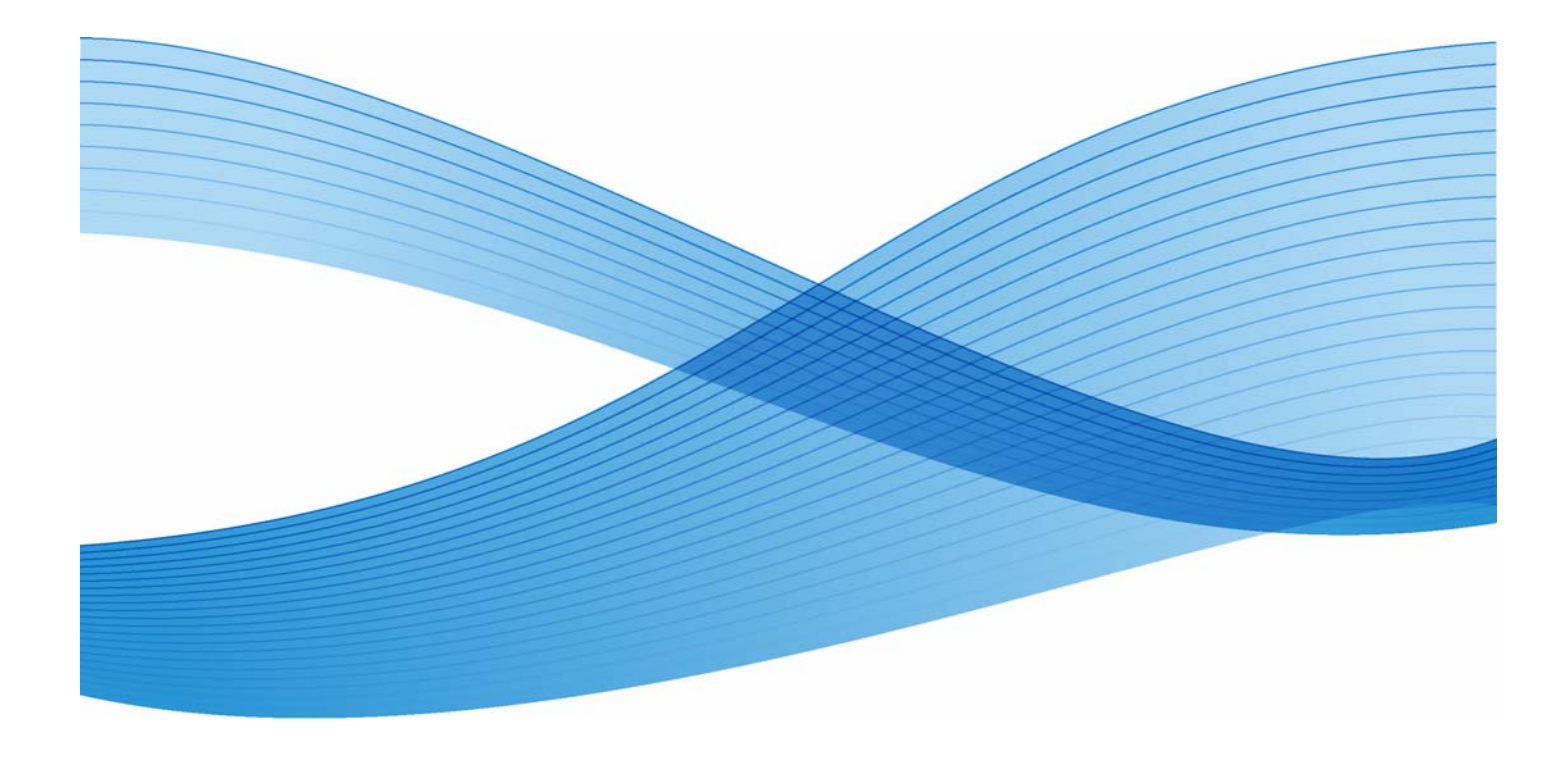

Copyright © 1996-2010 Xerox Corporation. Tous droits réservés. Xerox® et le symbole de sphère de connectivité, FreeFlow®, FreeFlow Makeready®, FreeFlow Output Manager® et FreeFlow Process Manager® sont des marques de Xerox Corporation aux États-Unis et dans d'autres pays.

Bien que toutes les mesures de précaution aient été prises lors de la préparation de ce document, aucune responsabilité concernant d'éventuelles inexactitudes ou omissions ne sera acceptée de la part de Xerox.

Imprimé aux États-Unis.

Les marques d'autres sociétés sont reconnues comme suit :

Adaptec®, le logo Adaptec, SCSlSelect® et EZ-SCSI® sont des marques d'Adaptec, Inc.

Adobe PDFL - Adobe PDF Library Copyright © 1987-2009 Adobe Systems Incorporated.

Adobe®, le logo Adobe, Acrobat®, le logo Acrobat, Acrobat Reader®, Distiller®, Adobe PDF JobReady™, PostScript® et le logo PostScript sont des marques de commerce ou des marques déposées d'Adobe Systems Incorporated aux États-Unis et/ ou dans les autres pays. Toutes les mentions du terme « PostScript » dans ce texte font référence au langage PostScript défini par Adobe Systems Incorporated, sauf indication contraire. Le nom « PostScript » est également utilisé en tant que marque de l'implémentation par Adobe Systems de l'interpréteur PostScript et d'autres produits Adobe.

Copyright 1987 - 2009 Adobe Systems Incorporated et ses concédants de licence. Tous droits réservés.

Autologic® est une marque déposée d'Autologic Information International, Inc.

Compaq® et QVision® sont des marques déposées auprès du bureau américain des brevets (United States Patent and Trademark Office), pour Compaq Computer Corporation.

DEC, DEC RAID et Redundant Array of Independent Disks sont des marques déposées de Digital Equipment Corporation. Dundas - Ce logiciel contient des données protégées par des droits d'auteur, (c) 1997-2000 DUNDAS SOFTWARE LTD. Tous

droits réservés. Imaging Technology sous licence Accusoft Corporation.

ImageGear © 1996-2005 AccuSoft Corporation. Tous droits réservés.

Intel® et Pentium® sont des marques déposées d'Intel Corporation.

Novell® et NetWare® sont des marques déposées de Novell, Inc. aux États-Unis et dans d'autres pays.

Oracle® est une marque déposée d'Oracle Corporation Redwood City, Californie.

ScanFix® Image Optimizer et ImagXpress sont des marques déposées ou des marques de Pegasus Imaging Corp. Copyright© 1997-2008 Pegasus Imaging Corp. Tous droits réservés.

SonyTM et Storage by SonyTM sont des marques de Sony.

PANTONE ™ et toutes les autres marques Pantone Inc. sont la propriété de Pantone Inc.

Preps™ est une marque déposée de Creo Inc. Tous droits réservés.

Quark® et QuarkXpress® sont des marques déposées de Quark, Inc.

StorageViewTM est une marque de CMD Technology, Inc.

TIFF® est une marque déposée d'Aldus Corporation.

Windows®, Windows XP®, Windows Server® 2003, Windows Server® 2008 et Internet Explorer sont des marques de Microsoft Corporation ; Microsoft® et MS-DOS® sont des marques déposées de Microsoft Corporation.

Copyright partiel ©?2001 artofcode LLC.

Ce logiciel est basé en partie sur le travail de Independent JPEG Group.

Copyright partiel?© 2001 URW++. Tous droits réservés.

Ce produit intègre des logiciels développés par Apache Software Foundation.

Copyright © 1999-2003 The Apache Software Foundation. Tous droits réservés.

Ce logiciel est basé en partie sur le travail de Graeme W. Gill.

© Press-sense Ltd. 2002-2007. Tous droits réservés.

Inclut la technologie Adobe® PDF Libraries et Adobe Normalizer.

Le format GIF (Graphics Interchange Format©) est la propriété sous copyright de CompuServe Incorporated. GIFSM est une marque de service de CompuServe Incorporated.

Certaines parties du produit contiennent une mise en œuvre de l'algorithme LZW sous licence de brevet américain 4,558,302. Certaines parties de ce logiciel sont sous copyright © 2004-2006 Enterprise Distributed Technologies Ltd. Tous droits réservés. Certaines parties de ce logiciel sont sous copyright ©1995-2003, The Cryptix Foundation Limited. Tous droits réservés.

Des parties de ce logiciel sont une implémentation SSLv3/TLS développée par Eric Rescorla et utilisée sous licence Claymore Systems, Inc. Tous droits réservés.

Certaines parties de ce logiciel sont sous copyright © 2002, Lee David Painter et collaborateurs. Contributions de Brett Smith, Richard Pernavas, Erwin Bolwidt.

Certaines parties de ce logiciel sont sous copyright © 1995-2005, Jean-Loup Gailly et Mark Adler.

Tous les autres noms de produits et services utilisés dans cette publication sont des marques de leurs sociétés respectives. Ils sont mentionnés dans cette publication en reconnaissance des droits de ces sociétés mais ne constituent ni une recommandation de ces produits et services, ni une quelconque affiliation avec ces sociétés. Les sociétés, noms et données utilisés à titre d'exemple dans le présent document sont fictifs, sauf mention contraire. Le présent document est

régulièrement modifié. Les modifications, les mises à jour techniques et les corrections typographiques seront apportées dans les versions ultérieures.

## Table des matières

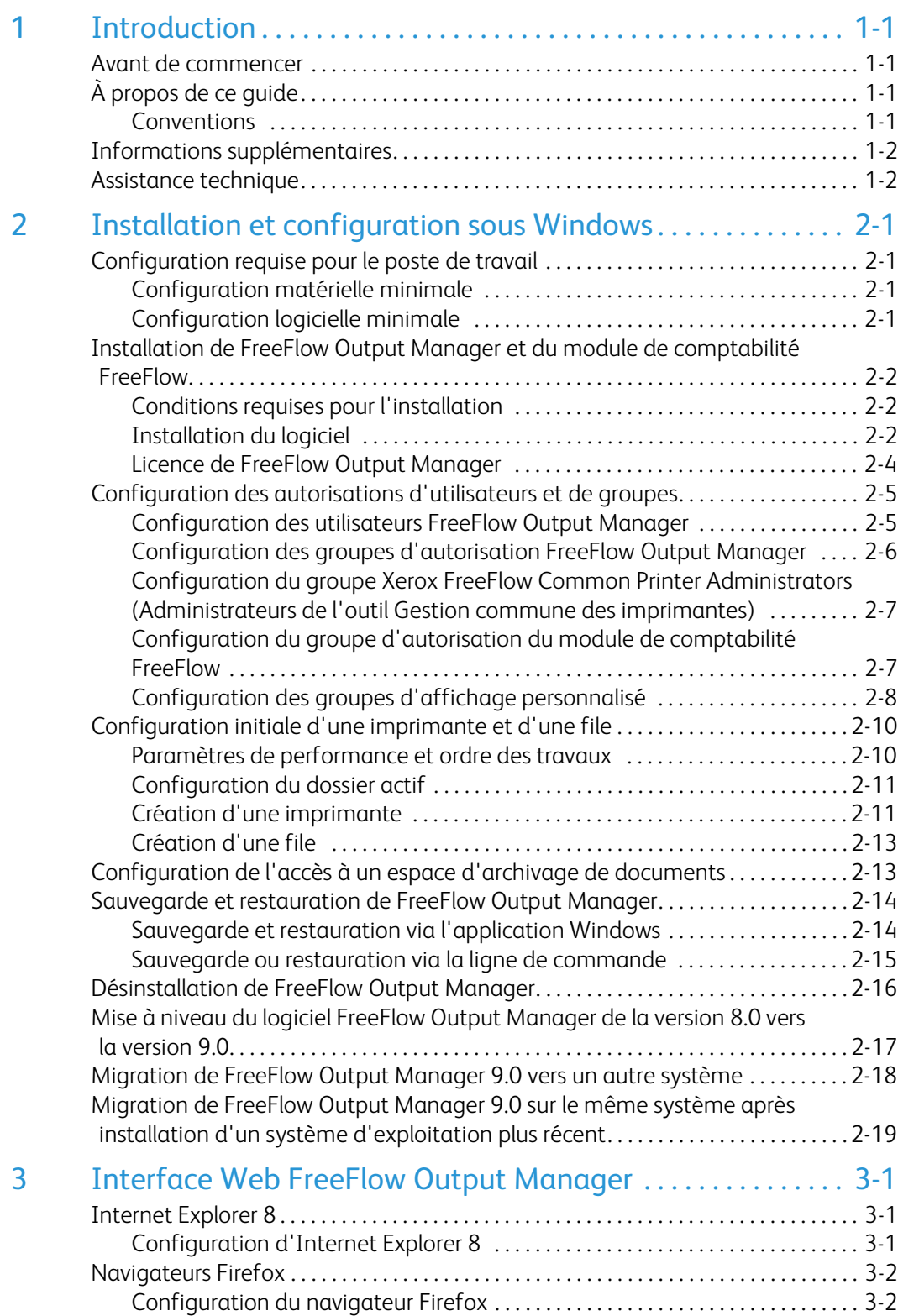

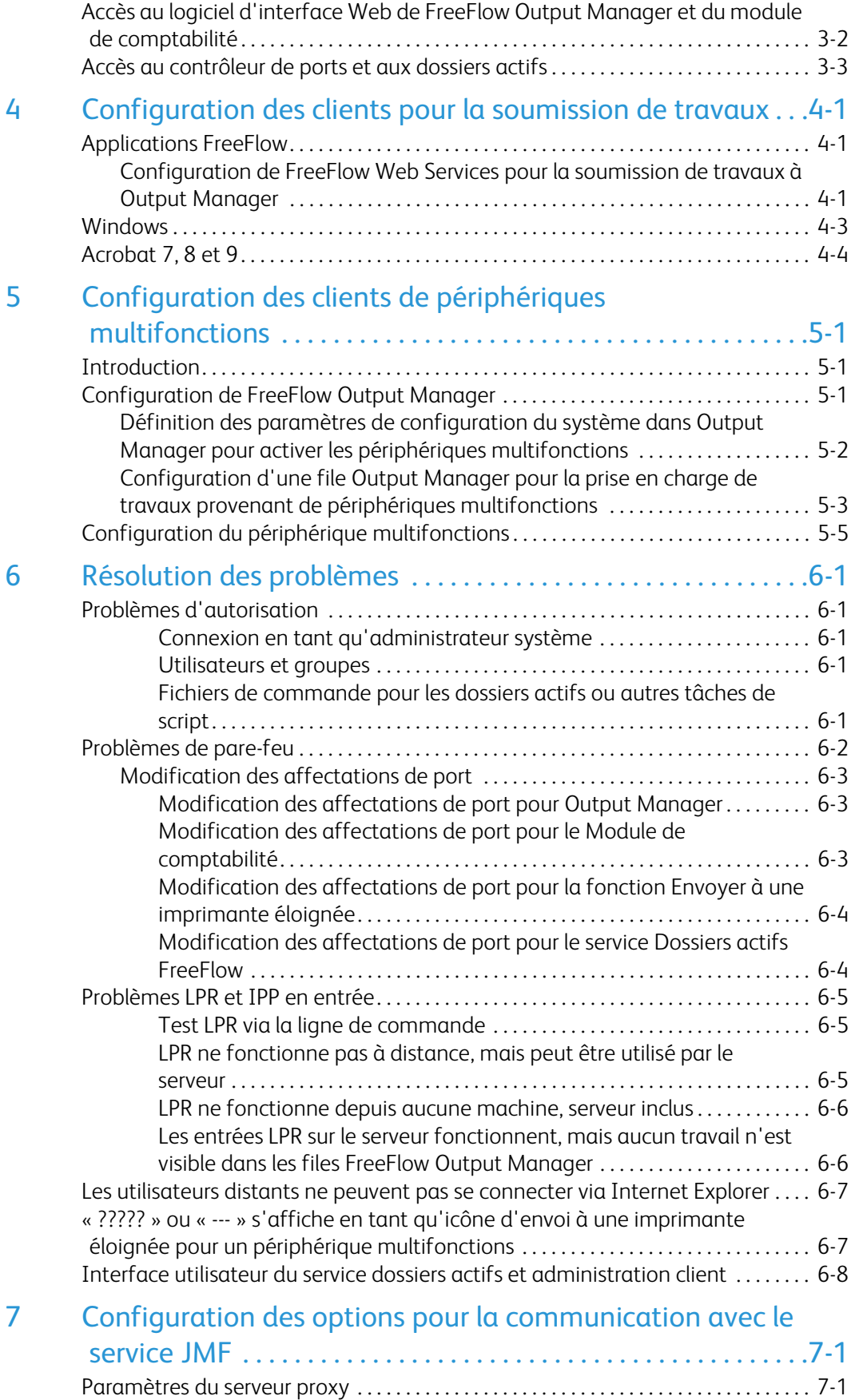

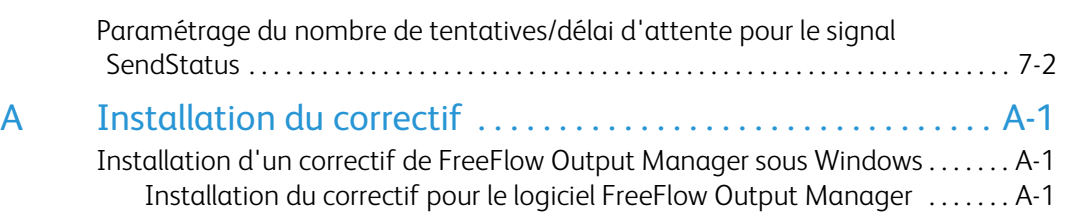

## <span id="page-6-0"></span>**Introduction**

Le présent document décrit les procédures d'installation et de configuration de FreeFlow Output Manager et du module de comptabilité FreeFlow.

### <span id="page-6-1"></span>Avant de commencer

Ce guide s'adresse aux utilisateurs de postes de travail équipés de l'un des navigateurs Web suivants :

- Internet Explorer 7.x ou 8.x
- Firefox 3.0, 3.5, 3.6.

### Remarque

Internet Explorer 8.x doit s'exécuter en mode de compatibilité pour que FreeFlow Output Manager fonctionne correctement.

L'utilisateur doit savoir comment utiliser un navigateur Web.

### <span id="page-6-2"></span>À propos de ce guide

Avant d'effectuer les opérations présentées dans ce guide, il convient de se familiariser avec son contenu et les conventions utilisées.

### <span id="page-6-3"></span>**Conventions**

Les conventions suivantes sont utilisées dans le présent guide :

- Chevrons : ils identifient les variables affichées à l'écran ou à entrer dans une ligne de commande. Exemples : « Impossible de copier <nom\_fichier> » ; « set -p <imprimante> ».
- Crochets : ils sont utilisés dans les cas suivants :
	- Noms d'options à sélectionner. Exemple : **Valeur imprimante par défaut**
	- Noms de boutons à sélectionner. Exemples : **OK** et **Annuler**
	- Noms de zones de texte, zones de liste et champs. Exemples : la zone de texte **De**, la zone de liste **Répertoires**, le champ **Couleur source**
- Caractères gras : ils sont utilisés dans les cas suivants :
	- Chemins de répertoire. Exemple : « Rechercher le répertoire **Win\_nt40/Xeroxdrv** ».
	- Texte à entrer. Exemple : « Entrer **violet** ou **XDS** ».
- Texte particulièrement important. Exemple : « Sélectionner [Arrêter] dans la fenêtre de l'interface utilisateur. **Ne pas appuyer sur le bouton d'arrêt rouge du contrôleur.** »
- Mots ou expressions répertoriés dans une liste. Exemples : **[Suspendre le travail] :** le document est suspendu au niveau de l'imprimante... ou **[Annuler le travail] :** le document n'est pas imprimé.
- Remarques : il s'agit de conseils concernant l'exécution d'une tâche ou d'indications supplémentaires permettant de mieux comprendre une explication. Elles figurent dans des paragraphes distincts. Exemple :

### Remarque

La soumission d'un travail à l'imprimante est possible uniquement lorsque celle-ci est connectée au poste de travail.

### <span id="page-7-0"></span>Informations supplémentaires

Pour de plus amples informations sur une imprimante, les services d'impression ou le contrôleur Xerox, se reporter à la documentation fournie avec le système.

### <span id="page-7-1"></span>Assistance technique

Pour les clients aux États-Unis :

• Composer le 1-800-821-2797 pour contacter le centre services.

Pour les clients au Canada :

• Composer le 1-800-939-3769 pour contacter le centre services.

Pour les autres pays, contacter le centre services local.

# <span id="page-8-0"></span>Installation et configuration sous Windows

Ce chapitre fournit les informations nécessaires à l'installation de FreeFlow Output Manager et du module de comptabilité FreeFlow.

### <span id="page-8-1"></span>Configuration requise pour le poste de travail

Pour exécuter ces applications logicielles, le poste de travail utilisé doit remplir les conditions matérielles et logicielles suivantes :

### <span id="page-8-2"></span>Configuration matérielle minimale

- Processeur : double processeur Intel® Xeon à 2,8 GHz ou plus
- RAM : 4 Go
- Espace requis sur le disque dur : 250 Go (plus tout espace de spoule supplémentaire requis)
	- Remarque

Selon le type et la taille des travaux soumis à la plateforme, un espace de spoule supplémentaire peut être nécessaire.

• Débit Ethernet : 10/100/1000 Mb/s

### <span id="page-8-3"></span>Configuration logicielle minimale

Pour utiliser le logiciel, votre poste de travail doit exécuter l'un des systèmes d'exploitation suivants :

- Windows Server 2003 avec SP2 ou Windows Server 2003 R2 avec SP2
- Windows Server 2008 avec SP2
- Windows Server 2008 R2 (compatibilité 32 bits)

L'un des navigateurs Internet suivants est également requis :

- Internet Explorer 7.x ou 8.x
- Mozilla Firefox 3.0, 3.5, 3.6

### Remarque

Internet Explorer 8.x doit s'exécuter en mode de compatibilité pour que FreeFlow Output Manager fonctionne correctement.

### <span id="page-9-0"></span>Installation de FreeFlow Output Manager et du module de comptabilité FreeFlow

Cette section fournit les instructions d'installation de FreeFlow Output Manager et du module de comptabilité FreeFlow.

### <span id="page-9-1"></span>Conditions requises pour l'installation

Les services suivants doivent être désactivés avant de procéder à l'installation du logiciel :

- Serveur d'impression TCP/IP -- aussi appelé Services d'impression pour UNIX
- Internet Information Services

Désactiver ce service sous **Panneau de configuration > Outils d'administration > Services**

- Service d'indexation (Server 2003)
- Windows Search (Server 2008)

Désactiver la technologie Hyperthread dans le BIOS de l'ordinateur (si cette option est disponible).

Les services suivants doivent être installés **avant** de procéder à l'installation du logiciel :

• Microsoft .NET Framework 3.5 Service Pack 1

### <span id="page-9-2"></span>Installation du logiciel

Pour installer le logiciel, il est nécessaire d'être connecté en tant qu'utilisateur disposant de droits d'administrateur Windows.

### Remarque

FreeFlow Output Manager étant doté d'un service JMF Service incorporé, il est inutile d'installer la version autonome des services JMF.

Pour installer le logiciel :

- 1. Insérer le CD FreeFlow Output Manager dans le PC. Le disque s'exécute automatiquement.
- 2. Dans l'écran de démarrage, sélectionner la langue requise dans le menu déroulant et cliquer sur **OK**.
- 3. Sur l'écran d'accueil Xerox FreeFlow Output Manager, cliquer sur **Suivant**.
- 4. Dans l'écran du contrat de licence de logiciel, sélectionner **J'accepte...** pour accepter les termes du contrat de licence utilisateur final. Cliquer sur **Suivant**.
- 5. Sur l'écran Sélection des applications, sélectionner le type d'installation voulu, puis **Installer**. Les options suivantes sont disponibles :
	- Standard : permet d'installer le jeu complet d'applications, à savoir Output Manager, le module de comptabilité et l'application Enregistrement des imprimantes.
	- Minimale : permet d'installer uniquement les applications Output Manager et Enregistrement des imprimantes.
	- Personnalisée : permet à l'utilisateur de sélectionner les applications à installer. Sélectionner la case d'option située en regard des applications à installer.
- 6. Dans l'écran Sélection du dossier d'installation, accepter le dossier d'installation par défaut ou sélectionner un emplacement différent. Cliquer sur [Suivant] pour commencer l'installation ou sur [Annuler] pour abandonner la procédure.

### Remarque

S'il s'agit d'une réinstallation ou d'une mise à niveau, cet écran peut ne pas s'afficher.

### Remarque

Si l'ordinateur comporte plusieurs partitions, installer FreeFlow Output Manager dans la partition disposant du maximum d'espace disque libre.

7. Sur l'écran Choisir le dossier des raccourcis, sélectionner l'emplacement des icônes de produit. Cliquer sur **Suivant**.

### Remarque

Pour créer des icônes de produit sur tous les bureaux, sélectionner la case **Créer des icônes pour tous les utilisateurs**.

8. Entrer le numéro de série fourni avec le CD.

### Remarque

S'il s'agit d'une réinstallation ou d'une mise à niveau, cet écran peut ne pas s'afficher.

- 9. Dans l'écran récapitulatif qui s'affiche avant l'installation, cliquer sur **Installer**. L'installation de FreeFlow Output Manager commence.
- 10. Le nom de la licence et l'emplacement du répertoire sont indiqués dans l'écran d'installation de la licence du logiciel. Pour plus d'informations sur l'installation du fichier de licence, voir la section [Licence de FreeFlow Output Manager à la page 4](#page-11-0). Cliquer sur **Suivant**.

### Remarque

S'il s'agit d'une réinstallation ou d'une mise à niveau, cet écran peut ne pas s'afficher.

- 11. Une fois l'installation terminée, s'assurer que la case **Oui, redémarrer mon système** est sélectionnée.
- 12. Cliquer sur **Terminé**. Le système redémarre.

### <span id="page-11-0"></span>Licence de FreeFlow Output Manager

La protection du logiciel est assurée au moyen d'un gestionnaire de licences. Il est nécessaire d'acquérir une licence permanente lors de l'installation. Un fichier de licence valide est nécessaire pour tous les systèmes exécutant le logiciel.

Les clients résidant aux États-Unis, au Canada et en Europe peuvent se procurer le fichier de licence via le portail d'activation de logiciel Xerox. Pour ce faire, ils doivent accéder au site Web https://www.xeroxlicensing.xerox.com/activation, puis indiquer la clé d'activation qui leur a été fournie.

Pour les autres pays, contacter le centre services local.

Le numéro de série FreeFlow Output Manager et l'adresse MAC de la plateforme doivent être fournis pour obtenir la licence. Le fichier de licence délivré permettra d'activer les applications FreeFlow Output Manager. Il est conseillé de conserver une copie de sauvegarde du fichier de licence sur un support ou à un emplacement d'archivage (disque de sauvegarde, DVD/CD-ROM, périphérique de stockage USB, etc.)

### **Identification de l'adresse MAC du système**

Pour identifier l'adresse MAC du système :

- 1. À partir du menu Démarrer, sélectionner **Démarrer: Programmes: Accessoires: Invite de commandes**.
- 2. Dans l'invite de commandes, entrer **ipconfig /all**.
- 3. L'adresse MAC correspond à la valeur de l'adresse physique ; elle est affichée à l'écran sous la forme xx-xx-xx-xx-xx-xx. Prendre note de cette information et s'en munir lors de l'accès au portail d'activation de logiciel Xerox.

### **Installation du fichier de licence**

Pour installer le fichier de licence :

- 1. Se procurer le fichier de licence fourni par Xerox.
- 2. Copier ce fichier sur le PC.
- 3. Renommer le fichier **xrx\_ffom.lic**.
- 4. Sélectionner le fichier et cliquer sur **Édition:Copier**.
- 5. Accéder à l'emplacement suivant : *<répertoire d'installation du logiciel>*\license, puis coller le fichier dans ce dossier.
- 6. Si une invite à remplacer le fichier existant s'affiche, sélectionner **Oui**.
- 7. Redémarrer le système.

### <span id="page-12-0"></span>Configuration des autorisations d'utilisateurs et de groupes

Le programme d'installation crée les groupes d'utilisateurs requis pour l'utilisation du système. Il incombe à l'administrateur système d'y ajouter des utilisateurs pour permettre l'accès au logiciel en tant qu'utilisateur ou administrateur ; les groupes autorisent l'accès à l'ensemble des commandes d'administration ou à certaines d'entre elles uniquement.

### Remarque

Pour créer de nouveaux utilisateurs disposant de droits d'administration du logiciel, suivre la procédure présentée dans la section « Configuration des utilisateurs FreeFlow Output Manager », puis passer à la section « Configuration des groupes d'autorisation FreeFlow Output Manager ».

Les groupes sont les suivants :

- Xerox FreeFlow Output Manager Administrators (Administrateurs Xerox FreeFlow Output Manager)
- Xerox FreeFlow Output Manager Operator1s (Opérateurs 1 Xerox FreeFlow Output Manager)
- Xerox FreeFlow Output Manager Operator2s (Opérateurs 2 Xerox FreeFlow Output Manager)
- Xerox FreeFlow Output Manager Operator3s (Opérateurs 3 Xerox FreeFlow Output Manager)
- Xerox FreeFlow Common Printer Administrators (Administrateurs de l'outil Gestion commune des imprimantes)

Le groupe d'utilisateurs du module de comptabilité FreeFlow est :

• Xerox FreeFlow Accounting Module Administrators (Administrateurs Module de comptabilité Xerox FreeFlow)

Si le système doit être configuré de manière à permettre des affichages personnalisés au moyen de l'option Groupes d'affichage personnalisé, il convient de créer ces groupes et d'y ajouter des utilisateurs. Voir la section [Configuration des groupes d'affichage personnalisé à la](#page-15-0)  [page 8.](#page-15-0)

### <span id="page-12-1"></span>Configuration des utilisateurs FreeFlow Output Manager

Pour configurer des utilisateurs pour l'exécution de tâches administratives dans FreeFlow Output Manager, procéder comme suit :

### Remarque

Il est possible d'utiliser le compte administrateur Windows existant sur le système ou de créer un compte administrateur spécifique pour Output Manager.

- 1. Cliquer avec le bouton droit de la souris sur l'icône **Poste de travail** et sélectionner **Gérer**.
- 2. Effectuer l'une des opérations suivantes :
	- **Sous Windows Server 2003** : dans le panneau gauche de la fenêtre Gestion de l'ordinateur, développer l'affichage pour accéder à **Outils système: Utilisateurs et groupes locaux: Utilisateurs**.
- **Sous Windows Server 2008** : dans le panneau gauche de la fenêtre Gestionnaire de serveur, développer l'affichage pour accéder à **Configuration: Utilisateurs et groupes locaux: Utilisateurs**.
- 3. Cliquer avec le bouton droit de la souris sur **Utilisateurs** et sélectionner **Nouvel utilisateur**.
- 4. Entrer un nom d'utilisateur dans la zone de texte correspondante.
- 5. Entrer le nom d'utilisateur complet dans la zone de texte correspondante.
- 6. Le cas échéant, entrer une description de l'utilisateur.
- 7. Entrer un mot de passe, puis l'entrer à nouveau.
- 8. Sélectionner les options de mot de passe requises en sélectionnant ou en désélectionnant les cases correspondantes.
- 9. Sélectionner **Créer**. L'utilisateur apparaît dans le panneau de droite de la fenêtre Gestion de l'ordinateur.
- 10. Répéter les étapes 4-9 pour créer des utilisateurs supplémentaires.
- 11. Lorsque tous les utilisateurs ont été ajoutés, sélectionner **Fermer**.

### <span id="page-13-0"></span>Configuration des groupes d'autorisation FreeFlow Output Manager

- 1. Cliquer avec le bouton droit de la souris sur l'icône **Poste de travail** et sélectionner **Gérer**.
- 2. Effectuer l'une des opérations suivantes :
	- **Sous Windows Server 2003** : dans le panneau gauche de la fenêtre Gestion de l'ordinateur, développer l'affichage pour accéder à **Outils système: Utilisateurs et groupes locaux: Utilisateurs**.
	- **Sous Windows Server 2008** : dans le panneau gauche de la fenêtre Gestionnaire de serveur, développer l'affichage pour accéder à **Configuration: Utilisateurs et groupes locaux: Utilisateurs**.
- 3. Sélectionner le groupe **Xerox FreeFlow Output Manager Administrators**.
- 4. Sélectionner **Ajouter** pour ajouter des membres au groupe.
- 5. Entrer le nom de l'utilisateur à ajouter au groupe dans la zone de texte correspondante.
- 6. Sélectionner **OK**. Le ou les utilisateurs seront ajoutés au groupe.
- 7. Répéter les étapes 3 à 6 pour ajouter d'autres utilisateurs au groupe.
- 8. Répéter les étapes 3 à 7 pour ajouter des utilisateurs aux groupes suivants :
	- Xerox FreeFlow Output Manager Operator1s (Opérateurs 1 Xerox FreeFlow Output Manager)
	- Xerox FreeFlow Output Manager Operator2s (Opérateurs 2 Xerox FreeFlow Output Manager)
	- Xerox FreeFlow Output Manager Operator3s (Opérateurs 3 Xerox FreeFlow Output Manager)
- 9. Lorsque tous les utilisateurs ont été ajoutés, sélectionner [Fermer].

### <span id="page-14-0"></span>Configuration du groupe Xerox FreeFlow Common Printer Administrators (Administrateurs de l'outil Gestion commune des imprimantes)

Les utilisateurs inclus dans le groupe Common Printer Administrator sont autorisés à utiliser l'application Gestion des imprimantes pour ajouter des imprimantes sur le système.

- 1. Cliquer avec le bouton droit de la souris sur l'icône **Poste de travail** et sélectionner **Gérer**.
- 2. Effectuer l'une des opérations suivantes :
	- **Sous Windows Server 2003** : dans le panneau gauche de la fenêtre Gestion de l'ordinateur, développer l'affichage pour accéder à **Outils système: Utilisateurs et groupes locaux: Utilisateurs**.
	- **Sous Windows Server 2008** : dans le panneau gauche de la fenêtre Gestionnaire de serveur, développer l'affichage pour accéder à **Configuration: Utilisateurs et groupes locaux: Utilisateurs**.
- 3. Sélectionner le groupe **Xerox FreeFlow Common Printer Administrators**.
- 4. Sélectionner **Ajouter** pour ajouter des membres au groupe.
- 5. Entrer le nom de l'utilisateur à ajouter au groupe dans la zone de texte correspondante.
- 6. Sélectionner **OK**. Le ou les utilisateurs seront ajoutés au groupe.
- 7. Répéter les étapes 3 à 6 pour ajouter des utilisateurs supplémentaires.
- 8. Lorsque tous les utilisateurs ont été ajoutés, sélectionner **Fermer**.

### <span id="page-14-1"></span>Configuration du groupe d'autorisation du module de comptabilité FreeFlow

- 1. Cliquer avec le bouton droit de la souris sur l'icône **Poste de travail** et sélectionner **Gérer**.
- 2. Effectuer l'une des opérations suivantes :
	- **Sous Windows Server 2003** : dans le panneau gauche de la fenêtre Gestion de l'ordinateur, développer l'affichage pour accéder à **Outils système: Utilisateurs et groupes locaux: Utilisateurs**.
	- **Sous Windows Server 2008** : dans le panneau gauche de la fenêtre Gestionnaire de serveur, développer l'affichage pour accéder à **Configuration: Utilisateurs et groupes locaux: Utilisateurs**.
- 3. Sélectionner le groupe **Xerox FreeFlow Accounting Module Administrators**.
- 4. Sélectionner **Ajouter** pour ajouter des membres au groupe.
- 5. Entrer le nom de l'utilisateur à ajouter au groupe dans la zone de texte correspondante.
- 6. Sélectionner **OK**. Le ou les utilisateurs seront ajoutés au groupe.
- 7. Répéter les étapes 3 à 6 pour ajouter des utilisateurs supplémentaires.
- 8. Lorsque tous les utilisateurs ont été ajoutés, sélectionner **Fermer**.

### <span id="page-15-0"></span>Configuration des groupes d'affichage personnalisé

Les groupes d'affichage personnalisé permettent de créer des affichages personnalisés d'Output Manager. Une fois la configuration requise effectuée dans l'écran Configuration du système de FreeFlow Output Manager, les utilisateurs peuvent uniquement visualiser les files, imprimantes et travaux associés aux groupes d'affichage personnalisé auxquels ils appartiennent.

### **Remarques importantes**

### **AVERTISSEMENT**

Lors de la configuration d'Output Manager, l'administrateur Output Manager doit déterminer si cette fonctionnalité doit être activée ou désactivée. En effet, il est possible d'utiliser un seul mode à la fois. Le passage d'un mode à l'autre nuit à l'intégrité du système.

La configuration d'un groupe d'affichage personnalisé s'effectue en deux temps :

- L'administrateur des systèmes informatiques doit créer les groupes d'affichage personnalisé.
	- Les groupes doivent être nommés selon une syntaxe du type « Xerox FFOM *<nom du client>* ». Le nom « Xerox FFOM CentreRepro Ouest », par exemple, est un nom de groupe valide.

### Remarque

FreeFlow Output Manager ne reconnaît pas les groupes d'affichage personnalisé qui ne sont pas accompagnés du préfixe « Xerox FFOM... ».

### Remarque

Si l'administrateur système change le nom du groupe d'affichage personnalisé pour une raison quelconque, cette modification ne sera pas reprise dans Output Manager. L'application considère que le nom de groupe modifié correspond à un nouveau groupe. Elle ne peut pas assurer le suivi des modifications apportées aux noms de groupe et mettre à jour les affectations de file ou d'imprimante en conséquence.

- Les administrateurs FreeFlow Output Manager doivent définir les affectations d'imprimante et de file.
	- Les imprimantes et les files peuvent être affectées à un seul groupe à la fois. Dès lors qu'une imprimante ou une file est affectée à un groupe, elle n'est plus disponible pour d'autres affectations.

Lorsque la fonction Groupes d'affichage personnalisé est activée, l'ouverture d'une session en tant qu'invité sans autorisation n'est pas prise en charge. Les utilisateurs invités doivent disposer d'informations de connexion valides et être inclus dans les groupes adéquats.

### **Création de groupes d'affichage personnalisé**

- 1. Cliquer avec le bouton droit de la souris sur [Poste de travail] et sélectionner [Gérer].
- 2. Effectuer l'une des opérations suivantes :
	- **Sous Windows Server 2003** : dans le panneau gauche de la fenêtre Gestion de l'ordinateur, développer l'affichage pour accéder à **Outils système: Utilisateurs et groupes locaux: Utilisateurs**.
	- **Sous Windows Server 2008** : dans le panneau gauche de la fenêtre Gestionnaire de serveur, développer l'affichage pour accéder à **Configuration: Utilisateurs et groupes locaux: Utilisateurs**.
- 3. Cliquer avec le bouton droit de la souris sur **Utilisateurs** et sélectionner **Nouvel utilisateur**.
- 4. Dans le champ prévu à cet effet, taper un nom en utilisant la syntaxe correcte pour les groupes d'affichage personnalisé, à savoir « Xerox FFOM <nom du client> ».
- 5. Le cas échéant, entrer une description du nouveau groupe.
- 6. Sélectionner **Ajouter** pour ajouter des membres au groupe.
- 7. Entrer le nom de l'utilisateur à ajouter au groupe dans la zone de texte correspondante.
- 8. Sélectionner **OK**. Le ou les utilisateurs seront ajoutés au groupe.
- 9. Sélectionner **Créer**. Le groupe est créé.
- 10. Répéter les étapes 3 à 9 pour créer des groupes d'affichage personnalisé supplémentaires.
- 11. Sélectionner **Fermer**. Les groupes requis ont été créés et les utilisateurs appropriés y ont été ajoutés.

Passer aux sections suivantes, [Paramètres de performance et ordre des travaux à la page 10](#page-17-1) et [Création d'une file à la page 13](#page-20-0).

Une fois que l'imprimante et les files voulues ont été créées, utiliser l'écran Configuration système de FreeFlow Output Manager pour activer la fonction Groupes d'affichage personnalisé et affecter des files et des imprimantes aux divers groupes. Pour plus d'informations sur ces opérations de configuration, consulter l'*aide en ligne de FreeFlow Output Manager*.

### <span id="page-17-0"></span>Configuration initiale d'une imprimante et d'une file

Avant toute utilisation de FreeFlow Output Manager, il est nécessaire de configurer des imprimantes et des files. Cette section du guide d'installation et de configuration décrit comment créer une imprimante et une file simples.

### Remarque

L'objectif de ce guide n'est pas de fournir des instructions détaillées sur ces activités ; ce guide fournit des instructions générales et simples. Des instructions détaillées sur la création de files spécialisées et d'imprimantes spécifiques sont disponibles dans l'aide en ligne.

### <span id="page-17-1"></span>Paramètres de performance et ordre des travaux

Afin d'accroître le débit des travaux, il est possible d'utiliser plusieurs threads de soumission pour envoyer les travaux à plusieurs imprimantes simultanément. Ce paramètre est commandé par la propriété MAX\_THREADS. Pour le modifier :

- 1. Ouvrir OBS.properties dans le dossier <dossier d'installation OM>\config (par défaut C:\Program Files\Xerox\FreeFlow Output Manager\config)
- 2. Repérer la chaîne MAX\_THREADS et remplacer la valeur à droite du signe égal. Par défaut, elle est de 5. Exemple : MAX\_THREADS=10 (pour définir la valeur sur 10)

Lorsque plusieurs threads (MAX\_THREAD > 1) sont activés, les travaux sont envoyés aux imprimantes dans l'ordre déterminé par la stratégie de file OM mais ils peuvent arriver dans un ordre différent. Ceci peut être acceptable pour certains clients, mais pose un problème pour ceux qui ont besoin que les travaux arrivent dans le bon ordre. C'est notamment le cas de la presse iGen4 220 Perfecting Press pour laquelle FFOM constitue le contrôleur frontal. Sur les presses iGen4 220, les travaux sont censés être envoyé dans l'ordre à DFE1 et DFE2.

Le paramètre JOB\_ORDER, qui indique si le classement des travaux dans l'ordre est requis ou non, commande ce comportement. Par défaut, il est défini sur ORDER. Ceci garantit que les travaux arrivent dans le bon ordre sur l'imprimante, mais limite à 1 le nombre de threads envoyés à chaque file DFE. Si l'ordre des travaux n'est pas important, il est conseillé de le définir sur UNORDER. Pour modifier ce paramètre :

- 1. Ouvrir le fichier OBS.properties dans le dossier <dossier d'installation OM>\config (par défaut C:\Program Files\Xerox\FreeFlow Output Manager\config).
- 2. Repérer la chaîne JOB\_ORDER et remplacer la valeur à droite du signe égal. Deux options sont possibles :
	- UNORDER : utilise le nombre maximum de threads pour soumettre les travaux. L'ordre de soumission des travaux est défini par la stratégie de la file OM mais les travaux peuvent arriver dans un ordre différent sur les imprimantes en fonction de leur taille ou de facteurs réseau. ORDER est actuellement la stratégie de classement des travaux par défaut.
	- ORDER : garantit que les travaux arrivent dans la file DFE dans l'ordre spécifié par la stratégie de file OM. Si cette politique est appliquée, un thread unique est utilisé pour chaque file DFE. Le nombre maximum de threads utilisés est déterminé par le nombre de files DFE actives (les files DFE de destination, pour l'impression des travaux) et spécifié par le paramètre MAX\_THREADS.

Important : en cas de modification de l'une des options ci-dessus (MAX\_THREADS et JOB\_ORDER), le redémarrage de FFOM est nécessaire pour que les nouveaux paramètres prennent effet.

### <span id="page-18-0"></span>Configuration du dossier actif

Si un dossier actif est mappé à un répertoire de partage éloigné et que la connexion à ce répertoire est perdue, le service dossiers actifs tente de réétablir la connexion à intervalle régulier. Pour modifier la fréquence de ces tentatives :

- 1. Ouvrir le fichier HotfolderService.properties dans le dossier <dossier d'installation OM>\config (par défaut C:\Program Files\Xerox\FreeFlow Output Manager\config).
- 2. Repérer la chaîne connectionRetryFrequency et remplacer la valeur à droite du signe égal. Par défaut, elle est définie sur 60 secondes. Exemple : connectionRetryFrequency=90 (pour définir la valeur sur 90 secondes)
- 3. Redémarrer FFOM\_HotFolderService depuis les services Windows.

### <span id="page-18-1"></span>Création d'une imprimante

Les imprimantes de production utilisées par FreeFlow Output Manager sont disponibles via l'application Enregistrement des imprimantes. Cette application fournit une liste des imprimantes de production et de leurs paramètres. Cette liste peut résider sur le même ordinateur que l'application Output Manager ou sur un ordinateur distant. Lors de l'ajout d'imprimantes de production, suivre les instructions ci-après :

### Remarque

Pour des informations détaillées sur l'utilisation de l'application Enregistrement des imprimantes ou de l'outil Emplacement de la liste d'imprimantes enregistrées, consulter l'aide en ligne de ces applications.

### Remarque

Lors de l'ajout d'une imprimante à l'aide de l'application Enregistrement des imprimantes, le nom de l'imprimante Output Manager ne doit pas inclure les caractères suivants :  $\langle$  <espace>,  $| , . , _*, < , > , / , \$ , ", ?.

### Remarque

Il est recommandé d'attribuer à l'imprimante un nom personnalisé aussi court que possible afin qu'il ne soit pas affiché sur plusieurs lignes dans l'interface Output Manager.

• Accéder à l'outil Emplacement de la liste d'imprimantes enregistrées et sélectionner l'option [Local] ou [Distant] pour créer la liste d'imprimantes localement ou sur un ordinateur distant, respectivement.

### Remarque

Si l'option Distant est sélectionnée et si l'utilisateur tente d'accéder à l'application Enregistrement des imprimantes sur l'ordinateur local, un message d'erreur s'affiche.

• Accéder à l'application Enregistrement des imprimantes en sélectionnant [Démarrer: Logiciel Xerox FreeFlow: Gestion des imprimantes: Emplacement de la liste d'imprimantes enregistrées]. Si l'option [Local] a été sélectionnée, utiliser l'application sur le même ordinateur que Output Manager. Si l'option [Remote] a été sélectionnée, accéder à l'application sur l'ordinateur qui sera utilisé pour gérer la liste d'imprimantes. Pour accéder à l'application Enregistrement des imprimantes :

- 1. Sélectionner **Démarrer: Programmes: Logiciel Xerox FreeFlow: Enregistrement des imprimantes**.
- 2. Dans la boîte de dialogue des produits installés, s'assurer que la case à cocher **Output Manager** est activée et cliquer sur **OK**.
- 3. Cliquer sur **Ajouter...** pour ajouter une imprimante. Suivre les étapes de l'assistant Ajout d'imprimante pour ajouter l'imprimante et les files d'impression correspondantes.

### Remarque

Si le module de comptabilité FreeFlow est utilisé, il est nécessaire d'indiquer l'emplacement du journal de comptabilité créé sur le serveur d'impression FreeFlow. Pour des instructions sur la configuration du serveur d'impression FreeFlow, se référer à l'aide en ligne du module de comptabilité une fois l'installation terminée. Une fois le serveur d'impression configuré, accéder de nouveau à l'application Enregistrement des imprimantes et modifier les paramètres de l'imprimante afin de définir les informations relatives au serveur.

4. Continuer à ajouter des imprimantes, si nécessaire. Cela fait, fermer l'application Enregistrement des imprimantes.

Une fois que les imprimantes de production requises ont été ajoutées à l'aide de l'application Enregistrement des imprimantes, elles peuvent être incluses dans FreeFlow Output Manager.

### Remarque

Pour des informations détaillées sur la modification de la liste d'imprimantes dans Output Manager, consulter l'aide en ligne de FreeFlow Output Manager.

- 1. Cliquer deux fois sur l'icône de raccourci de FreeFlow Output Manager sur le bureau afin d'ouvrir l'application.
- 2. Ouvrir une session en tant qu'utilisateur membre du groupe **Xerox FreeFlow Output Manager System Administrators** (Administrateurs système Xerox FreeFlow Output Manager).
- 3. Ouvrir le **Gestionnaire d'impression**.
- 4. Cliquer sur le bouton **Modifier la liste d'imprimantes...**. La fenêtre **Ajouter/Supprimer des imprimantes** s'affiche. Des cases d'option sont affichées à gauche du nom ou de l'adresse IP des imprimantes disponibles pour Output Manager.
- 5. Veiller à sélectionner la case d'option située à gauche du nom ou de l'adresse IP des imprimantes à ajouter. Désélectionner les cases correspondant aux imprimantes qui ne doivent pas être ajoutées à cette occasion.
- 6. Sélectionner **Suivant** pour afficher les écrans suivants. Lorsque le dernier écran est affiché, cliquer sur **Terminé** pour ajouter les imprimantes et revenir à l'écran État des imprimantes.

### <span id="page-20-2"></span><span id="page-20-0"></span>Création d'une file

FreeFlow Output Manager utilise un assistant de création de file pour poser une série de questions à l'utilisateur lors de la création d'une file. Avant de créer une file, les informations suivantes doivent être connues :

- Quelles sont les imprimantes de production devant être affectées à la file ?
- La division des travaux sera-t-elle activée pour cette file ? Si oui, quel sera le type de méthode de division des travaux utilisé ?

Une fois que le type de file et les imprimantes de production à lui affecter sont déterminés, la file peut être créée.

### Remarque

Pour des informations détaillées sur la création d'une file dans Output Manager, consulter l'aide en ligne de FreeFlow Output Manager.

- 1. Cliquer deux fois sur l'icône de raccourci de FreeFlow Output Manager sur le bureau afin d'ouvrir l'application.
- 2. Ouvrir une session en tant qu'utilisateur membre du groupe **Xerox FreeFlow Output Manager System Administrators** (Administrateurs système Xerox FreeFlow Output Manager).
- 3. Ouvrir le **Gestionnaire de files**.
- 4. Cliquer sur le bouton **Nouvelle file...**.
- 5. Suivre les étapes de l'assistant de création de file pour créer la file et lui affecter les imprimantes de production requises.
- 6. Cliquer sur **Suivant**.
- 7. Sélectionner **Terminé**. La file s'affiche dans la liste des files.

### <span id="page-20-1"></span>Configuration de l'accès à un espace d'archivage de documents

Pour que FreeFlow Output Manager soit en mesure d'accéder à un espace d'archivage de documents (par exemple Documentum, DocuShare ou SharePoint), il est nécessaire de modifier la configuration du système dans Output Manager.

Procéder comme suit :

- 1. Cliquer deux fois sur l'icône de raccourci de FreeFlow Output Manager sur le bureau afin d'ouvrir l'application.
- 2. Ouvrir une session en tant qu'utilisateur membre du groupe **Xerox FreeFlow Output Manager System Administrators** (Administrateurs système Xerox FreeFlow Output Manager).
- 3. Cliquer sur le lien **Configuration du système** dans la partie supérieure droite de la page.
- 4. Cliquer sur Emplacement de l'espace d'archivage pour accéder à cette section.
- 5. Entrer le nom ou l'adresse IP du serveur hébergeant l'espace d'archivage de documents. Il est également possible d'entrer le numéro de port du serveur.
- 6. Le numéro de port doit être celui du port du service d'espace d'archivage et **non** celui du service Web Sharepoint, Documentum ou DocuShare.
- 7. Cliquer sur **Appliquer** pour enregistrer les paramètres.

### <span id="page-21-0"></span>Sauvegarde et restauration de FreeFlow Output Manager

Après avoir configuré les imprimantes et les files, il convient de sauvegarder régulièrement les informations de configuration au cas où un incident grave se produirait sur le système.

Les données et les paramètres de configuration FreeFlow Output Manager sauvegardés et restaurés sont les suivants :

- paramètres de configuration de l'application Output Manager ;
- travaux, files d'impression et imprimantes ;
- paramètres de configuration des dossiers actifs et du contrôleur de ports ;
- paramètres de configuration, rapports, base de données et données exportées du Module de comptabilité ;
- si l'application Enregistrement des imprimantes et/ou un système RMS (Repository Management System) autonome sont présents sur la machine, leurs paramètres de configuration sont également sauvegardés et restaurés.

Il existe deux façons d'invoquer l'application de sauvegarde et restauration :

- au moyen de l'application Windows de sauvegarde/restauration ;
- au moyen d'une ligne de commande permettant d'activer les processus de sauvegarde et de restauration.

### Remarque

Les opérations de sauvegarde et de restauration arrêtent et redémarrent automatiquement les services Output Manager et Module de comptabilité.

### <span id="page-21-1"></span>Sauvegarde et restauration via l'application Windows

### Remarque

Il convient de se connecter en tant qu'administrateur Windows pour effectuer les opérations de sauvegarde et de restauration.

Lors de l'utilisation de Windows Server 2008, cliquer avec le bouton droit de la souris sur la commande d'interface utilisateur graphique du menu Démarrer, puis sélectionner **Exécuter en tant qu'administrateur** pour utiliser le programme en tant qu'administrateur.

Procédure de sauvegarde du système Output Manager :

- 1. Sélectionner **Démarrer : Programmes : Xerox FreeFlow : Output Manager : Sauvegarde**.
- 2. Dans la boîte de dialogue de navigation, sélectionner le dossier de destination pour les informations de sauvegarde.
- 3. Entrer le nom du fichier dans la zone de texte ou accepter le nom de fichier par défaut.

### Remarque

Si le nom de fichier indiqué est déjà utilisé pour une sauvegarde précédente, une boîte de dialogue s'affiche. Sélectionner **Oui** pour remplacer la sauvegarde précédente ou **Non** pour indiquer un autre nom de fichier.

- 4. Sélectionner **Enregistrer**. Une barre de progression indique le déroulement de la sauvegarde.
- 5. Sélectionner **OK** lorsque l'opération est terminée.

Procédure de restauration du système Output Manager :

- 1. Sélectionner **Démarrer : Programmes : Xerox FreeFlow : Output Manager : Restauration**.
- 2. Dans la boîte de dialogue de navigation, sélectionner le dossier du fichier de sauvegarde.
- 3. Sélectionner le fichier ZIP contenant les informations de sauvegarde à restaurer.
- 4. Sélectionner **Ouvrir**. Une barre de progression indique le déroulement de la restauration.
- 5. Sélectionner **OK** lorsque l'opération est terminée.

### <span id="page-22-0"></span>Sauvegarde ou restauration via la ligne de commande

### Remarque

Il convient de se connecter en tant qu'administrateur Windows pour effectuer les opérations de sauvegarde et de restauration.

Lors de l'utilisation de Windows Server 2008, cliquer avec le bouton droit de la souris sur l'icône Invite de commandes, puis sélectionner **Exécuter en tant qu'administrateur** pour utiliser le programme en tant qu'administrateur.

Procédure de sauvegarde du système Output Manager :

- 1. À partir du dossier /bin situé dans le répertoire d'installation d'Output Manager, entrer la commande **ffom\_backup** suivie du chemin complet de l'emplacement où créer le fichier de sauvegarde.
	- Exemple : **ffom\_backup c:\Backup\<date\_du\_jour>**

### Remarque

Si aucun chemin de sauvegarde n'est défini, la commande ffom\_backup crée le fichier de sauvegarde à l'emplacement par défaut, à savoir <répertoire d'installation>\backup.

Procédure de restauration du système Output Manager :

- 1. À partir du dossier /bin situé dans le répertoire d'installation d'Output Manager, entrer la commande **ffom\_restore** suivie du chemin complet du fichier de sauvegarde à restaurer.
	- Exemple : **ffom\_restore c:\Backup\<date\_du\_jour.zip>**

### <span id="page-23-0"></span>Désinstallation de FreeFlow Output Manager

Pour désinstaller le logiciel, procéder comme suit :

- 1. Sélectionner [Démarrer: Paramètres: Panneau de configuration].
- 2. Sélectionner l'une des options suivantes :
	- **Sous Windows 2003** : [Ajouter ou supprimer des programmes].
	- **Sous Windows 2008** : [Programmes et fonctionnalités].
- 3. Dans la liste, sélectionner **Xerox FreeFlow Authorization Service** (service d'autorisation Xerox Freeflow).
- 4. Sélectionner **Modifier/Supprimer**.
- 5. Dans la liste des programmes, sélectionner **FreeFlow Output Manager <numéro de version>**.
- 6. Sélectionner **Modifier/Supprimer**.
- 7. Dans la fenêtre de désinstallation de FreeFlow Output Manager, sélectionner **Désinstaller**. Le processus s'exécute.

### Remarque

Si l'outil d'enregistrement des imprimantes doit également être supprimé, sélectionner **Enregistrement des imprimantes FreeFlow <numéro de version>**. Dans la fenêtre de désinstallation de l'outil d'enregistrement des imprimantes FreeFlow, sélectionner **Désinstaller**. Le processus s'exécute.

- 8. Noter les éléments qui n'ont pas pu être supprimés. Ces derniers peuvent être supprimés manuellement.
- 9. Sélectionner **Terminé**.
- 10. Fermer la fenêtre **Ajout/Suppression de programmes**.
- 11. Le cas échéant, supprimer manuellement les fichiers n'ayant pas été supprimés automatiquement.
- 12. Redémarrer l'ordinateur pour terminer la désinstallation.

### <span id="page-24-0"></span>Mise à niveau du logiciel FreeFlow Output Manager de la version 8.0 vers la version 9.0

Cette procédure permet d'effectuer une mise à niveau de la version 8.0 vers la version 9.0 de FreeFlow Output Manager. Elle comporte les étapes suivantes : enregistrement de la configuration système, désinstallation de la version actuelle d'Output Manager et installation et configuration de la dernière version d'Output Manager.

### Remarque

La désinstallation du logiciel ne permet pas de supprimer les éléments de configuration de FreeFlow Output Manager tels que les files, imprimantes, travaux, scripts, utilisateurs et groupes créés, ni les informations de configuration et de licence. Pour supprimer complètement ces éléments, supprimer le répertoire d'installation du logiciel. Exemple : C:\Program Files\Xerox\FreeFlow Output Manager.

Si la version d'Output Manager est antérieure à la version 8, effectuer la procédure de mise à niveau de FreeFlow Output décrite dans la **version 8.0** du *Guide d'installation et de configuration de Xerox FreeFlow Output Manager*. Après avoir confirmé que la version 8 d'Output Manager est opérationnelle, effectuer la procédure suivante pour passer à la version 9.

Après la mise à niveau, un nouveau fichier de licence sera requis pour exécuter le logiciel.

- 1. Empêcher toutes les files d'accepter tout nouveau travail. Arrêter tous les dossiers actifs et toutes les sources du Contrôleur de ports.
- 2. Envoyer tous les travaux vers les imprimantes appropriées.
- 3. Supprimer ou purger tous les travaux non requis.
- 4. Suspendre tous les travaux restants.
- 5. Effectuer une sauvegarde des dossiers requis conformément à la procédure de sauvegarde et de restauration de FreeFlow Output Manager, décrite dans la **version 8.0** du *Guide d'installation et de configuration de Xerox FreeFlow Output Manager*.
- 6. Désinstaller FreeFlow Output Manager conformément à la procédure Désinstallation de [FreeFlow Output Manager à la page 16.](#page-23-0)
- 7. Installer FreeFlow Output Manager conformément à la procédure [Installation de FreeFlow](#page-9-0)  [Output Manager et du module de comptabilité FreeFlow à la page 2.](#page-9-0) Exécuter toutes les sous-procédures requises.

### Remarque

Il convient d'effectuer toutes les opérations préliminaires requises avant d'installer la nouvelle version d'Output Manager. S'assurer plus particulièrement que Microsoft .NET Framework 3.5 SP1 est installé.

- 8. Installer un nouveau fichier de licence. Voir [Licence de FreeFlow Output Manager à la](#page-11-0)  [page 4](#page-11-0) pour plus d'informations.
- 9. Démarrer l'application FreeFlow Output Manager et vérifier que tous les paramètres de l'imprimante et des utilisateurs sont corrects.
- 10. Les installations qui utilisent le Module de comptabilité doivent être restaurées à partir du fichier de sauvegarde après la mise à niveau vers la version 9.0 d'Output Manager.

### <span id="page-25-0"></span>Migration de FreeFlow Output Manager 9.0 vers un autre système

La procédure suivante décrit la migration de FreeFlow Output Manager version 9.0 vers un autre système. Le système vers lequel s'effectue la migration peut exécuter la même version du système d'exploitation ou une autre version prise en charge.

- 1. Empêcher toutes les files d'accepter tout nouveau travail. Arrêter tous les dossiers actifs et toutes les sources du Contrôleur de ports.
- 2. Envoyer tous les travaux vers les imprimantes appropriées.
- 3. Supprimer ou purger tous les travaux non requis.
- 4. Suspendre tous les travaux restants.
- 5. Effectuer une sauvegarde des dossiers requis à l'aide de l'application de sauvegarde de FreeFlow Output Manager ou de la ligne de commande. Voir [Sauvegarde et restauration de](#page-21-0)  [FreeFlow Output Manager à la page 14](#page-21-0) pour plus d'informations.
- 6. Désinstaller FreeFlow Output Manager de l'ancien système conformément à la procédure [Désinstallation de FreeFlow Output Manager à la page 16](#page-23-0).
- 7. Installer FreeFlow Output Manager sur le nouveau système conformément à la procédure [Installation de FreeFlow Output Manager et du module de comptabilité FreeFlow à la](#page-9-0)  [page 2.](#page-9-0) S'assurer que le répertoire d'installation est **identique** à celui utilisé sur l'ancien système.

### Remarque

Il convient d'effectuer toutes les opérations préliminaires requises avant d'installer la nouvelle version d'Output Manager. S'assurer plus particulièrement que Microsoft .NET Framework 3.5 SP1 est installé.

- 8. Exécuter toutes les sous-procédures requises.
- 9. Acquérir et installer un nouveau fichier de licence sur le nouveau système. Pour obtenir ce fichier de licence, contacter le centre services local. Voir Licence de FreeFlow Output Manager, page 4, pour plus d'informations sur l'obtention du numéro de série FreeFlow Output Manager et de l'adresse MAC. Le nouveau fichier de licence sera demandé par le centre services lors du « transfert » de FreeFlow Output Manager de l'ancien système au nouveau.
- 10. Restaurer les informations sauvegardées à l'étape 5 à l'aide de l'application Windows ou de la ligne de commande. Voir [Sauvegarde et restauration de FreeFlow Output Manager à](#page-21-0)  [la page 14](#page-21-0) pour plus d'informations.
- 11. Démarrer l'application FreeFlow Output Manager et vérifier que tous les paramètres de l'imprimante et des utilisateurs sont corrects.

### <span id="page-26-0"></span>Migration de FreeFlow Output Manager 9.0 sur le même système après installation d'un système d'exploitation plus récent

La procédure suivante décrit la migration de FreeFlow Output Manager version 9.0 sur le même système après le remplacement du système d'exploitation Windows Server 2003 par Windows Server 2008.

- 1. Empêcher toutes les files d'accepter tout nouveau travail. Arrêter tous les dossiers actifs et toutes les sources du Contrôleur de ports.
- 2. Envoyer tous les travaux vers les imprimantes appropriées.
- 3. Supprimer ou purger tous les travaux non requis.
- 4. Suspendre tous les travaux restants.
- 5. Effectuer une sauvegarde des dossiers requis à l'aide de l'application de sauvegarde Windows ou de la ligne de commande. Voir [Sauvegarde et restauration de FreeFlow Output](#page-21-0)  [Manager à la page 14](#page-21-0) pour plus d'informations.
- 6. Stocker les données de sauvegarde et une copie du fichier de licence en lieu sûr. Ceci est particulièrement important si le disque dur du système doit être reformaté.
- 7. Désinstaller FreeFlow Output Manager conformément à la procédure [Désinstallation de](#page-23-0)  [FreeFlow Output Manager à la page 16.](#page-23-0)

### Remarque

Si le disque dur doit être reformaté avant l'installation de Windows Server 2008, l'étape 7 peut être ignorée.

- 8. Installer le système d'exploitation Windows Server 2008.
- 9. Installer FreeFlow Output Manager conformément à la procédure Installation de FreeFlow [Output Manager et du module de comptabilité FreeFlow à la page 2.](#page-9-0) S'assurer que le répertoire d'installation est **identique** à celui utilisé sous l'ancien système d'exploitation.

### Remarque

Il convient d'effectuer toutes les opérations préliminaires requises avant d'installer la nouvelle version d'Output Manager. S'assurer plus particulièrement que Microsoft .NET Framework 3.5 SP1 est installé.

- 10. Exécuter toutes les sous-procédures requises.
- 11. Restaurer les informations sauvegardées à l'étape 5 à l'aide de l'application Windows ou de la ligne de commande. Voir [Sauvegarde et restauration de FreeFlow Output Manager à](#page-21-0)  [la page 14](#page-21-0) pour plus d'informations.
- 12. Démarrer l'application FreeFlow Output Manager et vérifier que tous les paramètres de l'imprimante et des utilisateurs sont corrects.

# <span id="page-28-0"></span>Interface Web 3 FreeFlow Output Manager

Ce chapitre présente les procédures d'administration de FreeFlow Output Manager à l'aide de l'interface Web FreeFlow Output Manager.

Bien que les applications FreeFlow Output Manager soient installées sur un hôte unique, l'interface utilisateur principale est accessible via un navigateur Web et peut donc être exécutée à partir de tout hôte connecté.

FreeFlow Output Manager repose sur l'utilisation d'un navigateur pour accéder aux menus et onglets qui permettent de sélectionner des documents, de configurer un bon de travail et de soumettre des travaux d'impression à l'imprimante.

### <span id="page-28-1"></span>Internet Explorer 8

Internet Explorer 8 doit s'exécuter en mode de compatibilité pour que Output Manager fonctionne correctement avec cette version du navigateur.

### <span id="page-28-2"></span>Configuration d'Internet Explorer 8

- 1. Ouvrir l'application Internet Explorer.
- 2. Au besoin, accéder à la page de connexion Output Manager.
- 3. Sélectionner **Page: Paramètres d'affichage de compatibilité**.
- 4. L'adresse du site Web Output Manager doit être affichée en surbrillance dans la zone de texte **Ajouter ce site Web**. Sélectionner **Ajouter**.
- 5. Sélectionner **Fermer**.
- 6. Reprendre les étapes 1 à 5, en veillant toutefois à accéder à la page de connexion Module de comptabilité lors de l'exécution de l'étape 2.

### <span id="page-29-0"></span>Navigateurs Firefox

Avant d'utiliser un navigateur Firefox, il est nécessaire de définir les paramètres de sécurité pour la connexion à FreeFlow Output Manager.

### <span id="page-29-1"></span>Configuration du navigateur Firefox

Les paramètres SSL du navigateur Firefox requièrent l'activation du protocole SSL3 uniquement. Le paramètre SSL2 doit être désactivé. Configurer ces paramètres comme suit :

- 1. Ouvrir le navigateur Firefox.
- 2. Dans la barre de navigation, taper about:config
- 3. Dans la zone de texte du filtre, taper 128
- 4. Dans les résultats obtenus, repérer la chaîne :
	- security.ssl3.dhe\_rsa\_aes\_128\_sha
- 5. Cliquer deux fois sur ce lien (la valeur devient alors fausse).

Il est maintenant possible de se connecter au serveur FreeFlow Output Manager par le biais de ce navigateur.

### <span id="page-29-2"></span>Accès au logiciel d'interface Web de FreeFlow Output Manager et du module de comptabilité

Pour se connecter à FreeFlow Output Manager et assurer la sécurité du système, les administrateurs et opérateurs doivent disposer d'un compte utilisateur avec nom d'utilisateur et mot de passe spécifiques.

### **Remarque**

Utiliser le système d'exploitation Windows pour créer et gérer les comptes utilisateurs.

Pour accéder à FreeFlow Output Manager ou au module de comptabilité FreeFlow :

1. Si une icône figure sur le bureau, cliquer deux fois sur cette icône. Si ce n'est pas le cas, sélectionner [Démarrer: Programmes: Xerox FreeFlow Output Manager: <nom de l'application>]. La page de connexion s'affiche.

### Remarque

Il est possible d'accéder à FreeFlow Output Manager à partir d'un navigateur en entrant l'URI suivant : **http://localhost:8080/WebClient/Controller** ou **http://<adresse IP du serveur FreeFlow Output Manager>:8080/WebClient/Controller**.

### Remarque

Il est possible d'accéder au module de comptabilité FreeFlow à partir d'un navigateur en entrant l'URI suivant : **http://<adresse IP ou nom d'hôte du serveur du module de comptabilité>:9090/WebClient/Login.do**.

- 2. Se connecter à l'application :
	- a. Saisir le nom d'utilisateur dans la zone de texte correspondante.
	- b. Saisir le mot de passe dans la zone de texte correspondante.
	- c. Dans la zone de texte **Domaine**, entrer le nom de l'ordinateur.
	- d. Sélectionner **Ouvrir une session**.

#### Remarque

Lors d'une connexion via un navigateur Firefox, une boîte de dialogue demande à l'utilisateur de confirmer l'acceptation du certificat. Sélectionner [Accepter définitivement ce certificat] pour éviter l'affichage de cette boîte de dialogue à chaque connexion.

#### Remarque

Autoriser l'affichage des fenêtres contextuelles lors de l'accès à distance à l'application à l'aide d'un navigateur.

### <span id="page-30-0"></span>Accès au contrôleur de ports et aux dossiers actifs

Pour accéder au contrôleur de ports ou aux dossiers actifs, sélectionner **Démarrer: Programmes: Xerox FreeFlow Output Manager: Contrôleur de ports** ou **Démarrer: Programmes: Xerox FreeFlow Output Manager: Dossiers actifs**, respectivement. Si ces éléments ne sont pas disponibles, procéder comme suit :

- 1. Ouvrir le **Poste de travail**.
- 2. Rechercher le répertoire d'installation du logiciel. Pour la plupart des installations, il s'agit de **C:\Program Files\Xerox\FreeFlow Output Manager**.

#### Remarque

Pour les installations Windows 2008 R2, il s'agira du répertoire **C:\Program Files (x86)\Xerox\FreeFlow Output Manager**.

- 3. Cliquer deux fois sur le dossier **bin**. Ce dossier s'ouvre.
- 4. Dans le dossier **bin**, cliquer deux fois sur les icônes **HotFolder.exe** ou **PortController.exe** pour ouvrir ces applications.

#### Remarque

Lors de cette étape, il est également possible de créer des raccourcis sur le bureau (s'ils n'y figurent pas déjà) selon la méthode Windows standard.

#### **Remarque**

Pour de plus amples informations sur le contrôleur de ports et les dossiers actifs, consulter l'aide en ligne.

# <span id="page-32-0"></span>Configuration des 4 clients pour la soumission de travaux

Ce chapitre contient des informations sur la configuration des différents clients pour la soumission de travaux à FreeFlow Output Manager.

### <span id="page-32-1"></span>Applications FreeFlow

Pour configurer les applications FreeFlow pour l'accès à FreeFlow Output Manager, utiliser l'application Enregistrement des imprimantes et entrer l'adresse IP du serveur FreeFlow Output Manager lors de l'ajout d'une imprimante.

### <span id="page-32-2"></span>Configuration de FreeFlow Web Services pour la soumission de travaux à Output Manager

Pour configurer une imprimante pour la soumission de travaux à FreeFlow Output Manager depuis FreeFlow Web Services :

- 1. Se connecter à FreeFlow Web Services en tant que Print Provider (fournisseur d'impression).
- 2. Effectuer l'une des opérations suivantes :
	- **Web Services 6.0** : accéder à l'onglet **Settings** (paramètres).
	- **Web Services 7.0** : accéder à l'onglet **Print Settings** (paramètres d'impression), puis à l'onglet **Production**.
- 3. Accéder à l'onglet **Output Devices** (périphériques de sortie).
- 4. Cliquer sur le bouton **Add** (ajouter) pour ajouter un nouveau périphérique.
- 5. Dans la boîte de dialogue **Add Device** (ajout de périphérique), indiquer le nom du périphérique dans le champ Device Name.
- 6. Sélectionner **Digital** (numérique) dans la section Device Group (groupe de périphériques).
- 7. Sélectionner le type de machine **Xerox Output Manager** et cliquer sur **OK**.
- 8. Dans la section Output Devices (périphériques de sortie) située dans la partie gauche de l'écran, sélectionner le périphérique créé à l'étape 7.
- 9. Une fois le périphérique choisi, sélectionner l'onglet **Output Channels** (canaux de sortie) sur le côté droit de l'écran.

Remarque

Il est recommandé de sélectionner **JMF over HTTP** (JMF sur HTTP).

- 10. Configurer le port sur 7781.
- 11. Effectuer l'une des opérations suivantes :
	- **Web Services 6.0** : sélectionner **JdfIntent\_ws6** pour Produce JDF Output (produire une sortie JDF).
	- **Web Services 7.0** : sélectionner l'une des deux options disponibles, selon que le type de travail JDF est Configuration ou Quadrichromie :

- Sélectionner **Intent\_1.2\_General** pour produire une sortie JDF pour les travaux JDF de type Configuration.

- Sélectionner **Proc\_DigitalPrinting\_1.2\_General** pour produire une sortie JDF pour les travaux JDF de type Quadrichromie.

### Remarque

Si **Intent\_1.2\_General** est sélectionné, noter que certains formats papier ne sont pas pris en charge (format carte de visite, par exemple) et seront rejetés par les services JMF. Utiliser alors Proc\_DigitalPrinting\_1.2\_General.

- 12. Spécifier l'emplacement du serveur FreeFlow Output Manager en tant qu'adresse IP et cliquer sur **OK** . Un message de confirmation s'affiche pour indiquer que les modifications ont été enregistrées.
- 13. Cliquer sur le lien **Device supports multi-queue system** (périphérique prenant en charge les systèmes à files multiples). La liste des files disponibles dans Output Manager s'affiche. Configurer l'impression vers l'une des files de la liste et enregistrer les modifications.

Les travaux peuvent désormais être envoyés au périphérique et à la file configurés ci-dessus.

La soumission des travaux à partir de FreeFlow Web Services s'effectue en deux étapes :

- 1. Se connecter en tant que Print Buyer (client d'impression) et passer une commande pour le travail à soumettre à FreeFlow Output Manager.
- 2. Se connecter en tant que Print Provider (fournisseur d'impression) et approuver le travail à soumettre à FreeFlow Output Manager.

Se reporter à la documentation de FreeFlow Web Services pour des instructions sur ces opérations.

### <span id="page-34-0"></span>**Windows**

Pour configurer une imprimante Windows pour la soumission de travaux à FreeFlow Output Manager :

- 1. Pour commencer :
	- **Windows Server 2003** : sélectionner **Démarrer: Paramètres: Imprimantes et fax**.
	- **Windows Server 2008** SP2 : sélectionner **Démarrer: Imprimantes**.
	- **Windows Server 2008** R2 : sélectionner **Démarrer: Périphériques et imprimantes**.
- 2. Cliquer deux fois sur **Ajouter une imprimante**.
- 3. Sélectionner **Suivant**.
- 4. Sélectionner **Imprimante locale connectée à cet ordinateur** puis **Suivant**.
- 5. Sélectionner **Créer un nouveau port** ; sélectionner **Port TCP/IP standard** dans le menu déroulant.
- 6. Sélectionner **Suivant**.
- 7. Lorsque l'assistant Ajout de port imprimante TCP/IP standard s'affiche, sélectionner **Suivant**.
- 8. Entrer l'adresse IP et le nom du port, puis sélectionner **Suivant**.
- 9. Sélectionner le type de périphérique **Personnalisé**.
- 10. Cliquer sur **Paramètres** et effectuer les sélections suivantes :
	- a. Sous Protocole, sélectionner **LPR**.
	- b. Entrer le nom de la file FreeFlow Output Manager dans le champ prévu à cet effet.
	- c. Cocher la case **Comptage des octets LPR activé**.
	- d. Une fois ces sélections effectuées, cliquer sur [OK]. La boîte de dialogue Paramètres se ferme.
- 11. Sélectionner **Suivant**.
- 12. Sélectionner **Terminer**. L'assistant Ajout de port imprimante TCP/IP standard se ferme.
- 13. Insérer le support contenant le pilote d'imprimante dans le lecteur correspondant et sélectionner **Disque fourni...**.
- 14. Rechercher le pilote approprié, le sélectionner et cliquer sur **OK**.
- 15. Sélectionner l'imprimante requise dans la liste et cliquer sur **Suivant**.
- 16. Si plusieurs imprimantes similaires sont configurées, l'option permettant de conserver un pilote existant peut s'afficher ; dans ce cas, accepter la sélection par défaut et cliquer sur **Suivant**.
- 17. Entrer le nom de l'imprimante dans la zone de texte prévue à cet effet et indiquer si elle doit être utilisée comme imprimante par défaut ; sélectionner **Suivant**.
- 18. Dans la boîte de dialogue de partage de l'imprimante, activer le partage et entrer un nom de partage ; sélectionner **Suivant**.
- 19. Le cas échéant, spécifier l'emplacement de l'imprimante et entrer un commentaire dans les champs correspondants ; sélectionner **Suivant**.
- 20. Imprimer une page de test, si nécessaire ; sélectionner **Suivant**.
- 21. Sélectionner **Terminer**. L'imprimante a été configurée.

### <span id="page-35-0"></span>Acrobat 7, 8 et 9

FreeFlow Output Manager prend en charge les clients JMF, comme Adobe Acrobat 7, 8 ou 9, ce qui permet de soumettre des travaux contenant des bons de travail JDF (Job Definition Format).

Pour configurer Adobe Acrobat pour la soumission de travaux via JMF :

- 1. Procéder comme suit :
	- Dans Adobe Acrobat 7, sélectionner **Outils: Impression: Définitions de travaux JDF...**.
	- Dans Acrobat 8 et 9, sélectionner **Options avancées: Impression: Définitions de travaux JDF**.
- 2. Cliquer sur **Gestionnaire du site de production...**, puis sur **Ajouter....**
- 3. Dans la boîte de dialogue Paramètres d'envoi, entrer un nom pour identifier les paramètres d'envoi.
- 4. Dans la zone d'options d'envoi, sélectionner **Convertir en lot MIME et envoyer à un dispositif JMF**.
	- Dans la zone de texte de l'URL, entrer **http://<adresse IP du serveur Output Manager:7781>/<nom d'une file Output Manager>**.

### Remarque

Acrobat 7, 8 et 9 ne prennent pas en charge la soumission de fichiers JDF avec des adresses IPv6.

5. Cliquer sur **OK** à deux reprises, puis sur **Fermer**.

# <span id="page-36-0"></span>Configuration des clients de périphériques multifonctions

Ce chapitre contient des informations sur la configuration des différents clients de périphériques multifonctions en mesure de soumettre des travaux à FreeFlow Output Manager.

### <span id="page-36-1"></span>Introduction

Pour qu'un périphérique multifonctions puisse accéder à FreeFlow Output Manager, il convient de configurer le périphérique et Output Manager.

Les périphériques multifonctions suivants sont pris en charge :

- WorkCentre 76xx panneau couleur
- Workcentre 2xx/56xx

### <span id="page-36-2"></span>Configuration de FreeFlow Output Manager

Une fois installé, le logiciel Output Manager peut être configuré pour communiquer avec divers périphériques multifonctions. La procédure de configuration comporte deux phases. La première phase consiste à activer cette fonction et à ajouter les périphériques voulus au moyen de l'écran Configuration du système. La deuxième phase consiste à configurer une file pour la réception des travaux provenant des périphériques multifonctions. Aucune opération de configuration n'est requise sur le périphérique multifonctions lui-même.

### <span id="page-37-0"></span>Définition des paramètres de configuration du système dans Output Manager pour activer les périphériques multifonctions

### Remarque

Il est possible d'enregistrer un périphérique multifonctions sur plusieurs serveurs Output Manager. Par contre, chacun des serveurs Output Manager ne peut enregistrer un périphérique multifonctions donné qu'une seule fois.

Procéder comme suit pour configurer Output Manager :

- 1. Cliquer deux fois sur l'icône de raccourci de FreeFlow Output Manager sur le bureau afin d'ouvrir l'application.
- 2. Ouvrir une session en tant qu'utilisateur membre du groupe **Xerox FreeFlow Output Manager System Administrators** (Administrateurs système Xerox FreeFlow Output Manager).
- 3. Cliquer sur le lien **Configuration du système** dans la partie supérieure droite de la page.
- 4. Sélectionner le lien **Configuration du client d'entrée du périphérique multifonctions**.
- 5. Sélectionner la case d'option **Activer** pour activer cette fonction au niveau d'Output Manager.
- 6. Sélectionner **Appliquer** pour activer la fonction.
- 7. Dans la zone de texte **Nom de la fonction sur le périphérique**, saisir le nom à afficher sur le bouton d'accès au service sur le périphérique multifonctions.

### Remarque

Le nom par défaut est « Envoyer à une imprimante éloignée ». Si aucun nom personnalisé n'est défini pour cette fonction, ce texte par défaut sera affiché en regard du bouton d'accès correspondant sur tous les périphériques qui communiquent avec Output Manager.

- 8. Indiquer si l'option Envoyer la feuille de confirmation au périphérique doit être **activée** ou **désactivée**.
	- Si l'envoi d'une feuille de confirmation est activé, saisir les informations à inclure dans l'en-tête de cette feuille dans la zone de texte **Coordonnées**.
- 9. Cliquer sur le bouton **Ajouter un périphérique**.
- 10. Saisir l'adresse IP du périphérique multifonctions dans la zone de texte **Adresse IP**.
- 11. Indiquer le **nom d'administration** et le **mot de passe** du périphérique dans les zones de texte correspondantes.
- 12. Saisir le **nom du périphérique multifonctions** à afficher dans la colonne Nom du périphérique de la liste de périphériques visible sur l'écran du client de périphérique multifonctions.
- 13. Spécifier l'**emplacement** du périphérique. Cette information sera visible dans la colonne Emplacement de la liste de périphériques, dans l'écran du client de périphérique multifonctions.
- 14. Effectuer l'une des opérations suivantes :
	- Sélectionner **OK** pour ajouter le périphérique et revenir à l'écran Configuration du système.
	- Sélectionner le bouton fléché à gauche de **OK et ajout supplémentaire** pour ajouter le périphérique et en inclure d'autres depuis cet écran. Répéter ensuite les étapes 9 à 14.

### <span id="page-38-0"></span>Configuration d'une file Output Manager pour la prise en charge de travaux provenant de périphériques multifonctions

Une fois qu'Output Manager a été configuré pour accepter des travaux provenant de périphériques multifonctions et que ces périphériques ont été identifiés, il convient de désigner les files dans lesquelles ces travaux seront reçus. Chaque file représente un « modèle de travail » sur le périphérique multifonctions. Il est possible de créer plusieurs files et de les affecter à un seul périphérique afin que les utilisateurs locaux disposent de diverses options de soumission. Par exemple, il est possible de créer deux files dotées de valeurs par défaut différentes pour un périphérique multifonctions particulier. Chaque périphérique multifonctions configuré au moyen de l'écran Configuration du système peut être associé à plusieurs files.

S'il n'existe aucune file pour les travaux provenant de périphériques multifonctions, il convient d'en créer une à ce stade. Pour plus d'informations sur la configuration d'une imprimante et d'une file, voir la section [Création d'une file à la page 13.](#page-20-2)

### Remarque

Au moment de nommer la nouvelle file, veiller à définir un nom indiquant que cette file est activée pour un périphérique multifonctions. Il n'est pas nécessaire que le nom défini corresponde à celui affiché sur l'interface du périphérique multifonctions.

#### Remarque

Au besoin, utiliser l'aide en ligne d'Output Manager pour créer une file pour cette fonction.

### **Configuration des valeurs par défaut pour les files utilisées par des périphériques multifonctions**

Lors de la configuration d'une file pour les travaux provenant d'un périphérique multifonctions, il convient de définir les valeurs par défaut des attributs de file suivants, faute de quoi la description de l'attribut correspondra à « Valeur imprimante par défaut » sur le périphérique, ce qui n'est pas très significatif pour l'utilisateur walk-up.

- Couleur > Impression de la couleur
- Format de sortie > Mode d'impression
- Support
- Format de sortie > Façonnage
- Feuilles de repère
- Couvertures

Si aucune valeur par défaut n'est définie pour les attributs suivants dans l'interface utilisateur de l'administrateur Output Manager, les premières valeurs disponibles dans les éléments déroulants (widgets) du périphérique multifonctions sont sélectionnées :

- Couleur > Impression de la couleur
- Format de sortie > Mode d'impression
- **Support**
- Format de sortie > Façonnage

Lors de la définition d'un support, il est conseillé de sélectionner les valeurs par défaut pour le nom du support ou ses propriétés (grammage, couleur, type, perforations, etc.), non les deux. Si les deux sont définis, le travail est rejeté au niveau du DFE ou le nom de support prend le pas sur les propriétés, selon le contrôleur.

### **Configuration de la file**

Une fois que la file a été créée, effectuer les opérations suivantes pour la configurer afin qu'elle puisse recevoir les travaux de périphériques multifonctions :

- 1. Activer la case à cocher à gauche de la file créée pour les périphériques multifonctions.
- 2. Cliquer sur le bouton **Modifier les propriétés de la file**.
- 3. Sélectionner l'option **Configuration du périphérique multifonctions** pour afficher le panneau correspondant.
- 4. Sélectionner la case d'option **Activer** en regard de l'option Accepter des travaux de périphériques multifonctions.
- 5. Dans la zone de texte **Nom de la file affiché sur l'imprimante**, saisir le nom à afficher sur l'interface du périphérique multifonctions. Ce nom figurera dans la liste de modèles de travail du périphérique multifonctions.
- 6. Vérifier que les éléments de la liste **Paramètres de la file affichés sur l'imprimante** sont bien ceux à afficher sur le périphérique multifonctions.

### **Remarque**

L'espace disponible sur l'interface du périphérique multifonctions étant limité, il s'agit des seuls attributs que l'opérateur peut sélectionner et qui seront affichés sur le périphérique multifonctions.

### Remarque

Lorsqu'aucune valeur n'est définie sur le périphérique multifonctions, le travail hérite des valeurs par défaut de la file.

- Si certains éléments répertoriés doivent être supprimés ou sont manquants, sélectionner le bouton **Modifier les valeurs**. Pour ajouter une valeur, cocher la case située à sa gauche. Pour supprimer une valeur, désactiver la case à cocher. Cliquer sur **OK**.
- 7. Sélectionner la case d'option **Activer** en regard de l'option Fournir des commandes de sortie sur le périphérique pour activer les commandes permettant de définir le mode d'impression, le support et le façonnage sur le périphérique multifonctions.
- 8. Dans la liste **Présenter cette file sur**, sélectionner les cases à cocher à gauche des périphériques multifonctions pour lesquels la file doit être disponible. Cliquer sur le bouton **Appliquer tous les paramètres et rendre les files accessibles aux périphériques**. La file sera visible dans la liste des modèles de travail des périphériques sélectionnés.
- 9. Cliquer sur le bouton **OK** en haut à droite du panneau Configuration du périphérique multifonctions. L'écran Gestionnaire de files s'affiche.

### <span id="page-40-0"></span>Configuration du périphérique multifonctions

Aucune opération de configuration spécifique n'est requise pour assurer le fonctionnement du périphérique multifonctions.

La procédure suivante indique comment envoyer un travail au serveur Output Manager depuis un périphérique multifonctions afin de tester la configuration.

- 1. Accéder au périphérique multifonctions en précisant le nom d'utilisateur et le mot de passe voulus.
- 2. Sélectionner l'icône [Envoyer à une imprimante éloignée] sur l'écran du périphérique multifonctions.
- 3. Sur la page d'onglet Envoyer à une imprimante éloignée visible sur l'écran du même nom, repérer le nom de la file défini dans la zone de texte **Nom de la file affiché sur l'imprimante** lors de la configuration de la file Output Manager. Voir l'étape 5 de la section [Configuration d'une file Output Manager pour la prise en charge de travaux provenant de](#page-38-0)  [périphériques multifonctions à la page 3](#page-38-0).
- 4. Définir les paramètres du travail. Par exemple, définir la quantité sur **25**.
- 5. Placer un document dans le scanner du périphérique multifonctions et lancer la numérisation.
- 6. Dans le Gestionnaire de travaux Output Manager, vérifier que le travail a été reçu dans la file adéquate.

## <span id="page-42-0"></span>Résolution des problèmes

Ce chapitre fournit des informations de résolution des problèmes pour les installations FreeFlow Output Manager. Les différents problèmes pouvant être rencontrés sont présentés dans les sections suivantes :

- Problèmes d'autorisation
- Problèmes de pare-feu
- Problèmes IPP et LPR
- Problèmes de connexion à distance via Internet Explorer

### <span id="page-42-1"></span>Problèmes d'autorisation

La section suivante fournit une liste de problèmes et solutions relatifs aux autorisations dans Output Manager.

### <span id="page-42-2"></span>**Connexion en tant qu'administrateur système**

Lors de l'installation de FreeFlow Output Manager et de la création d'utilisateurs et de groupes FreeFlow Output Manager, il est nécessaire d'être connecté en tant qu'administrateur système de l'ordinateur.

### <span id="page-42-3"></span>**Utilisateurs et groupes**

Si aucun des trois niveaux d'accès utilisateur de FreeFlow Output Manager ne fonctionne aux niveaux inférieurs de fonctionnalité, à partir d'aucune source que ce soit, vérifier que tous les groupes de niveau inférieur ont été créés et que leurs noms ont été entrés correctement.

### <span id="page-42-4"></span>**Fichiers de commande pour les dossiers actifs ou autres tâches de script**

Si les fichiers de commande utilisés pour les dossiers actifs et les tâches de script fonctionnent correctement lors de tests mais pas lorsqu'ils sont appelés par FreeFlow Output Manager, il peut y avoir des problèmes d'autorisation ; en effet, ces éléments ont été créés par l'administrateur de l'ordinateur mais sont appelés par Output Manager ou les dossiers actifs (dont le propriétaire est l'administrateur de FreeFlow Output Manager).

Les droits administrateur de l'ordinateur sont nécessaires pour effectuer les modifications suivantes :

- L'administrateur de l'ordinateur doit faire partie du groupe des administrateurs de FreeFlow Output Manager **et**
- L'utilisateur administrateur de FreeFlow Output Manager doit faire partie du groupe des administrateurs de l'ordinateur.

### <span id="page-43-0"></span>Problèmes de pare-feu

Si des problèmes d'accès à Output Manager se produisent sur d'autres systèmes avec

http://<adresse-ip>:8080/WebClient/Controller

cela signifie que la page peut être bloquée par les paramètres du pare-feu ou du proxy/routeur. Procéder comme suit pour accéder à la boîte de dialogue des paramètres du pare-feu :

- 1. Cliquer avec le bouton droit de la souris sur l'icône **Favoris réseau** sur le bureau et sélectionner **Propriétés**.
- 2. Cliquer avec le bouton droit de la souris sur l'icône **Connexion au réseau local** et sélectionner **Propriétés**.
- 3. Cliquer sur l'onglet **Avancé**. Cliquer ensuite sur le bouton **Paramètres..** dans la section Parefeu Windows.

Si le pare-feu est **désactivé** :

- Les messages peuvent passer mais le serveur FreeFlow Output Manager n'est pas visible par les autres systèmes. Vérifier les paramètres de proxy externes pour déterminer si les problèmes de communication sont liés à des paramètres de passerelle.
- Si d'autres machines peuvent émettre une commande ping vers le serveur FreeFlow Output Manager, vérifier les paramètres proxy ou la configuration et la structure de base du réseau.

Si le pare-feu est **activé** :

- Vérifier s'il y a des exceptions. S'il existe des exceptions, vérifier lesquelles. Sans exceptions dans les paramètres de pare-feu, les autres systèmes ne peuvent pas communiquer avec le serveur FreeFlow Output Manager. Dans ce cas, l'accès via Internet Explorer et JMF/LPR/ IPP est bloqué pour les travaux entrants, et éventuellement pour les dossiers actifs partagés avec d'autres utilisateurs, ainsi que pour le contrôleur de ports.
- S'assurer que la case **Ne pas autoriser d'exceptions** n'est PAS sélectionnée.
- Les exceptions peuvent correspondre aux numéros de port et applications suivants :
	- Port 515 pour LPR
	- Port 631 pour IPP
	- Ports 8080 et 8443 pour l'accès Internet Explorer/FreeFlow Output Manager
	- Ports 9090 et 9443 pour l'accès Internet Explorer/Module de comptabilité FreeFlow
	- Port 7781 pour l'accès JMF
	- Port 21 pour l'envoi à une imprimante éloignée/accès à FreeFlow Output Manager lorsque la fonction Envoyer à une imprimante éloignée est activée
	- Contrôleur de ports Port défini dans l'utilitaire Contrôleur de ports
	- Application FreeFlow Output Manager CoreServices, application JDF et JAVA pour les applications.

### <span id="page-44-0"></span>Modification des affectations de port

En cas de conflit, il est possible d'affecter d'autres ports à Output Manager, au Module de comptabilité ou à la fonction Envoyer à une imprimante éloignée.

### <span id="page-44-1"></span>**Modification des affectations de port pour Output Manager**

Si les ports HTTP et HTTPS 8080 et 8443 ne sont pas disponibles, redéfinir les affectations comme suit :

- 1. Ouvrir l'application **Bloc-notes**.
- 2. Sélectionner **Fichier: Ouvrir**.
- 3. Accéder à l'emplacement suivant : <répertoire d'installation de FreeFlow Output Manager>\jakarta-tomcat\webapps\WEB-INF, puis choisir le fichier web.xml. Sélectionner **Ouvrir**.
- 4. Repérer l'entrée suivante dans le fichier :

### **<init-param>**

 **<param-name>HttpPort</param-name>**

 **<param-value>8080</param-value>**

### **</init-param>**

- 5. Modifier la valeur indiquée entre les balises <param-value> et </param-value> afin de désigner un autre port pour HTTP.
- 6. Repérer l'entrée suivante dans le fichier :

### **<init-param>**

### **<param-name>HttpsPort</param-name>**

### **<param-value>8443</param-value>**

### **</init-param>**

- 7. Modifier la valeur indiquée entre les balises <param-value> et </param-value> afin de désigner un autre port pour HTTPS.
- 8. Enregistrer et fermer le fichier.

### <span id="page-44-2"></span>**Modification des affectations de port pour le Module de comptabilité**

Si les ports HTTP et HTTPS 9090 et 9443 ne sont pas disponibles, redéfinir les affectations comme suit :

- 1. Ouvrir l'application **Bloc-notes**.
- 2. Sélectionner **Fichier: Ouvrir**.
- 3. Accéder à l'emplacement suivant : <répertoire d'installation du Module de comptabilité FreeFlow>\config, puis choisir le fichier Tomcat.properties. Sélectionner **Ouvrir**.
- 4. Repérer l'entrée suivante dans le fichier :

### **# HTTP PORT FOR THE SERVER TO START ON**

### **httpport:9090**

### **httpsport:9443**

- 5. Modifier les valeurs httpport et httpsport pour utiliser d'autres affectations de port.
- 6. Enregistrer et fermer le fichier.

### <span id="page-45-0"></span>**Modification des affectations de port pour la fonction Envoyer à une imprimante éloignée**

Si le port 21 n'est pas disponible, procéder comme suit pour redéfinir son affectation :

- 1. Ouvrir l'application **Bloc-notes**.
- 2. Sélectionner **Fichier: Ouvrir**.
- 3. Accéder à l'emplacement suivant : <répertoire d'installation de FreeFlow Output Manager>\config, puis choisir le fichier FtpSpooler.properties. Sélectionner **Ouvrir**.
- 4. Repérer l'entrée suivante dans le fichier :

### **configurableFTPport=21**

- 5. Modifier la valeur configurableFTPport pour utiliser une autre affectation de port.
- 6. Enregistrer et fermer le fichier.

### <span id="page-45-1"></span>**Modification des affectations de port pour le service Dossiers actifs FreeFlow**

Si le port 1099 n'est pas disponible, procéder comme suit pour redéfinir son affectation :

- 1. Ouvrir l'application **Bloc-notes**.
- 2. Sélectionner **Fichier: Ouvrir**.
- 3. Accéder à l'emplacement suivant : <répertoire d'installation de FreeFlow Output Manager>\config, puis choisir le fichier HotFolderService.properties. Sélectionner **Ouvrir**.
- 4. Repérer l'entrée suivante dans le fichier : registryPort=1099
- 5. Modifier la valeur registryPort pour utiliser une autre affectation de port.
- 6. Enregistrer et fermer le fichier.

### <span id="page-46-0"></span>Problèmes LPR et IPP en entrée

La section suivante fournit une liste de problèmes et solutions relatifs aux entrées via LPR et IPP.

### <span id="page-46-1"></span>**Test LPR via la ligne de commande**

Procéder comme suit pour tester l'entrée LPR à l'aide de l'invite de commande DOS sur un ordinateur :

- 1. Entrer « LPR -S < adresse-ip\_OM> -P <File\_OM> <URI du travail ou chemin du travail> ».
- 2. Vérifier si l'un des deux types de message d'erreur suivants s'affiche :
	- **Erreur 1** : « Serveur d'impression non disponible ou l'imprimante spécifiée n'existe pas » s'affiche au terme du délai de temporisation.
	- **Erreur 2** : « Le serveur d'impression n'a pas accepté la requête Travail abandonné » s'affiche immédiatement.
- 3. Procéder comme suit pour corriger l'erreur :
- 4. **Pour l'erreur 1** : vérifier que l'adresse IP est correcte et qu'il est possible d'envoyer une commande ping à cette adresse IP.
- 5. **Pour l'erreur 2** : vérifier que le nom de file est correct ET que la file est activée en entrée.

### <span id="page-46-2"></span>**LPR ne fonctionne pas à distance, mais peut être utilisé par le serveur**

Les commandes LPR envoyées à FreeFlow Output Manager depuis une machine réseau échouent et sont accompagnées d'un message d'erreur de type « Le serveur d'impression n'a pas accepté la requête. Travail abandonné ». Commencer par vérifier que les files sont paramétrées pour accepter les travaux.

Tenter d'envoyer une commande LPR aux files FreeFlow Output Manager depuis le serveur, à l'aide des commandes suivantes :

- LPR -S *<adresseip>* -P *<File> <Travail>*
- LPR -S localhost -P *<File> <Travail>*

Si ces deux commandes fonctionnent, vérifier les points suivants :

- Vérifier les paramètres du pare-feu pour le port LPR standard 515.
- S'assurer que le port 515 est activé pour TCP/IP :
	- a. Accéder à l'onglet **Exceptions** de la boîte de dialogue Pare-feu Windows.
	- b. Sélectionner le **port 515**. Cliquer sur le bouton **Modifier...**.
	- c. S'assurer que la case d'option **TCP/IP** est sélectionnée pour le port.

### <span id="page-47-0"></span>**LPR ne fonctionne depuis aucune machine, serveur inclus**

Dans ce cas, les commandes LPR envoyées à FreeFlow Output Manager depuis une machine réseau, ainsi que celles émanant du serveur FreeFlow Output Manager lui-même, ne fonctionnent pas. Il a également été établi que les files sont bien configurées pour accepter les travaux mais que les tests LPR via la ligne de commande décrits ci-dessus ne fonctionnent pas.

Procéder aux vérifications suivantes :

- Y a-t-il d'autres applications sur le serveur qui ne devraient pas y être ? Ces applications peuvent créer des conflits avec les fonctionnalités de FreeFlow Output Manager.
- Il peut exister des conflits avec des composants Windows ou des services d'impression. Effectuer les opérations suivantes :
	- a. Sélectionner **Démarrer: Paramètres: Panneau de configuration**, puis cliquer deux fois sur l'icône **Ajout/Suppression de programmes**.
	- b. Cliquer sur l'icône **Ajouter/Supprimer des composants Windows** dans le panneau gauche.
	- c. Rechercher l'option « Autres services de fichiers et d'impression en réseau ». Si la case à cocher correspondante est activée, la désactiver. Cliquer sur **Suivant** pour supprimer le service.
	- d. Redémarrer le serveur pour appliquer les modifications.

### <span id="page-47-1"></span>**Les entrées LPR sur le serveur fonctionnent, mais aucun travail n'est visible dans les files FreeFlow Output Manager**

Dans certains cas, même lorsque les files sont activées, les travaux LPR sont acceptés sur le système mais ces travaux ne sont pas visibles dans FreeFlow Output Manager ; en effet, un démon LPD tiers peut accepter les travaux pour tous les noms de file du système mais envoyer les données vers une destination inexistante.

Si les requêtes LPR sont reçues par un élément inconnu et que les entrées ne sont pas visibles dans FreeFlow Output Manager, vérifier si une imprimante Windows est partagée. Vérifier également les noms de file utilisés pour ce partage.

- Procéder aux vérifications suivantes :
- Un seul démon LPD doit être exécuté sur le système. S'il y en a deux, ils peuvent être à l'origine d'un conflit.
- Vérifier que seul FreeFlow Output Manager est exécuté sur le serveur et qu'aucune autre application FreeFlow ou autre produit ne cause un conflit. Des conflits mineurs ou majeurs entre certains produits et Output Manager ont été observés.
- S'assurer qu'aucun outil LPR/LPD n'est installé sur le même système que FreeFlow Output Manager.

### <span id="page-48-0"></span>Les utilisateurs distants ne peuvent pas se connecter via Internet Explorer

La console du serveur fonctionne avec Internet Explorer, mais aucun niveau d'accès Internet Explorer n'est disponible à partir d'autres systèmes. Pourtant, les communications ne sont pas bloquées par le réseau ou le pare-feu. Dans ce cas, d'autres options Windows peuvent interférer avec les requêtes Internet Explorer.

Vérifier que le service IIS (Internet Information Service) est désactivé dans les composants Windows du serveur.

### <span id="page-48-1"></span>« ????? » ou « --- » s'affiche en tant qu'icône d'envoi à une imprimante éloignée pour un périphérique multifonctions

Un périphérique multifonctions précédemment enregistré sur un système FreeFlow Output Manager peut présenter une icône « ????? » ou « --- ». Ceci peut être dû au fait que le périphérique multifonctions a perdu sa connexion à FreeFlow Output Manager ou n'a pas été correctement supprimé de FreeFlow Output Manager. Si ce périphèrique multifonctions n'est plus utilisé ou requis, il est conseillé de le supprimer via la page **Configuration du système** de FreeFlow Output Manager. Cette opération relève de la responsabilité d'un administrateur.

- 1. Ouvrir l'application FreeFlow Output Manager et se connecter en tant que membre du groupe **Xerox FreeFlow Output Manager System Administrators** (Administrateurs système Xerox FreeFlow Output Manager).
- 2. Sélectionner le lien **Configuration du système** dans la partie supérieure droite de la page.
- 3. Sélectionner le lien **Configuration du client d'entrée du périphérique multifonctions**.
- 4. Sélectionner la ou les cases situées à gauche du ou des périphériques multifonctions à supprimer.
- 5. Sélectionner le bouton **Supprimer un périphérique**.
- 6. Sélectionner **Oui** dans la boîte de dialogue de confirmation.

### Remarque

Avant de déplacer un serveur FreeFlow Output Manager ou de modifier son adresse IP, il convient de toujours supprimer les périphériques multifonctions qui lui sont associés. Il est possible d'utiliser une commande FreeFlow Output Manager pour supprimer un périphérique multifonctions associé à un serveur FreeFlow Output Manager obsolète. Voir la commande **xomdelreg** dans le guide intitulé *FreeFlow Output Manager Command Line User Guide*, consacré à l'interface de ligne de commande.

### <span id="page-49-0"></span>Interface utilisateur du service dossiers actifs et administration client

Les erreurs suivantes peuvent survenir avec le service dossiers actifs ou administration client. Se reporter à l'aide en ligne pour plus d'informations.

### **• Erreur « Connexion au service dossiers actifs impossible »**

L'interface de gestion des dossiers actifs peut afficher une boîte de dialogue signalant un problème de communication entre le service dossiers actifs et l'interface. Se reporter aux conseils sur les dossiers actifs, dans l'aide en ligne.

### **• Les travaux soumis via un dossier actif indiquent « SYSTEM » (SYSTÈME) comme expéditeur**

Il s'agit de l'ID utilisateur attribué par défaut au service dossiers actifs. Pour le modifier, se reporter aux conseils sur les dossiers actifs, dans l'aide en ligne.

### • **Le dossier actif distant n'est pas reconnu ou accessible**

L'interface de gestion des dossiers actifs ne reconnaît pas le dossier actif distant. Se reporter aux conseils sur les dossiers actifs, dans l'aide en ligne, pour configurer un dossier actif distant.

### **• Échec du script de traitement pour le dossier actif distant**

Le traitement du dossier actif distant échoue, peut-être en raison d'un accès insuffisant. Choisir un autre programme de traitement pour résoudre le problème. Se reporter à la rubrique « Configuration du modèle de programme de traitement par défaut » dans l'aide en ligne.

# <span id="page-50-0"></span>Configuration des options pour la communication avec le service JMF

Ce chapitre contient des informations sur la configuration des paramètres du serveur proxy pour les références de fichiers distants et divers signaux.

### <span id="page-50-1"></span>Paramètres du serveur proxy

S'il convient d'utiliser un serveur proxy pour récupérer des fichiers à l'aide d'une référence de fichier http via Output Manager, les paramètres de ce serveur proxy doivent être configurés.

- 1. Ouvrir un éditeur de texte (Bloc-notes, par exemple) sur le système.
- 2. Ouvrir le fichier « Jdfjmfgateway.properties » dans cet éditeur de texte. Ce fichier se trouve dans le dossier C:\Program Files\Xerox\FreeFlow Output Manager\config.

### Remarque

Pour les installations Windows 2008 R2, il s'agira du répertoire C:\Program Files (x86)\Xerox\FreeFlow Output Manager.

- 3. Repérer l'entrée « proxyHost= » dans ce fichier. Saisir l'adresse IP ou le nom de serveur de l'hôte proxy après le signe égal (=).
- 4. Repérer l'entrée « proxyPort= » dans le fichier. Indiquer le numéro de port de l'hôte proxy après le signe égal (=).
- 5. Enregistrer et fermer le fichier.
- 6. Cliquer avec le bouton droit de la souris sur l'icône **Poste de travail** et sélectionner **Gérer** pour ouvrir l'applet de gestion de l'ordinateur.
- 7. Développer Services et applications, puis sélectionner **Services**.
- 8. Repérer le service « FFOM\_CoreService » dans la liste.
- 9. Cliquer avec le bouton droit de la souris sur le service et sélectionner **Redémarrer**.
- 10. Repérer le service « FFOM\_JMFService » dans la liste, cliquer dessus avec le bouton droit de la souris et sélectionner **Redémarrer**.

### <span id="page-51-0"></span>Paramétrage du nombre de tentatives/ délai d'attente pour le signal SendStatus

S'il convient de modifier le nombre de tentatives ou le délai d'attente entre les tentatives d'envoi du signal ReturnQueueEntry, procéder comme suit.

- 1. Ouvrir un éditeur de texte (Bloc-notes, par exemple) sur le système.
- 2. Ouvrir le fichier « Jdfjmfgateway.properties » dans cet éditeur de texte. Ce fichier se trouve dans le dossier C:\Program Files\Xerox\FreeFlow Output Manager\config.

#### Remarque

Pour les installations Windows 2008 R2, il s'agira du répertoire C:\Program Files (x86)\Xerox\FreeFlow Output Manager.

- 3. Repérer l'entrée « RQERetries= » dans le fichier. Indiquer le nombre de tentatives voulu après le signe égal (=).
- 4. Repérer l'entrée « RQERetryDelay= » dans le fichier. Indiquer le délai d'attente (en secondes) entre les tentatives après le signe égal (=).
- 5. Enregistrer et fermer le fichier.
- 6. Cliquer avec le bouton droit de la souris sur l'icône **Poste de travail** et sélectionner **Gérer** pour ouvrir l'applet de gestion de l'ordinateur.
- 7. Développer Services et applications, puis sélectionner **Services**.
- 8. Repérer le service « FFOM\_CoreService » dans la liste.
- 9. Cliquer avec le bouton droit de la souris sur le service et sélectionner **Redémarrer**.
- 10. Repérer le service « FFOM\_JMFService » dans la liste, cliquer dessus avec le bouton droit de la souris et sélectionner **Redémarrer**.

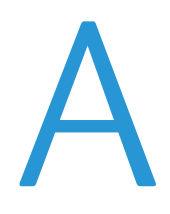

## <span id="page-52-0"></span>**Installation du** correctif

De temps à autre, l'installation d'un correctif peut s'avérer nécessaire pour le logiciel FreeFlow Output Manager. Ce chapitre décrit les procédures d'installation de correctifs pour FreeFlow Output Manager.

### <span id="page-52-1"></span>Installation d'un correctif de FreeFlow Output Manager sous Windows

Cette section répertorie les instructions d'installation d'un correctif logiciel pour la version Windows du logiciel.

### <span id="page-52-2"></span>Installation du correctif pour le logiciel FreeFlow Output Manager

Pour installer le correctif FreeFlow Output Manager, il est nécessaire d'être connecté en tant qu'utilisateur disposant de droits d'administrateur Windows.

Pour installer le correctif logiciel :

- 1. Démarrer le correctif logiciel FreeFlow Output Manager en cliquant deux fois sur le fichier **.exe**.
- 2. Dans l'écran de démarrage, sélectionner la langue requise dans le menu déroulant et cliquer sur **OK**.
- 3. Sur l'écran d'accueil Xerox FreeFlow Output Manager, cliquer sur **Suivant**.
- 4. Dans l'écran récapitulatif qui s'affiche avant l'installation, cliquer sur **Installer**. L'installation du correctif FreeFlow Output Manager commence.
- 5. Une fois l'installation terminée, s'assurer que la case **Oui, redémarrer mon système** est sélectionnée.
- 6. Cliquer sur **Terminé**. Le système redémarre.